# **Монитор с хабом USB-C Dell UltraSharp 24/27 - U2421HE/U2721DE Руководство пользователя**

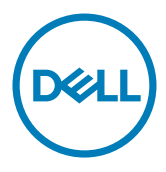

модели: U2421HE/U2721DE

Наименование модели: U2421HEt/U2721DEt

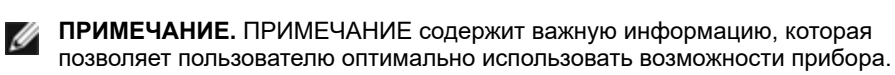

- **ВНИМАНИЕ! Предупреждение с заголовком «ВНИМАНИЕ!» указывает на риск повреждения оборудования и потери данных в случае несоблюдения данных указаний.**
- **ОСТОРОЖНО! Предупреждение с заголовком «ОСТОРОЖНО!» указывает на риск причинения материального ущерба, вреда здоровью людей или летального исхода.**

© Dell Inc. или подразделения Dell Inc., 2020 Dell, EMC и прочие товарные знаки являются товарными знаками компании Dell Inc. или ее подразделений. Прочие товарные знаки могут быть собственностью соответствующих лиц.

 $2020 - 11$ 

Rev. A03

# **Содержание**

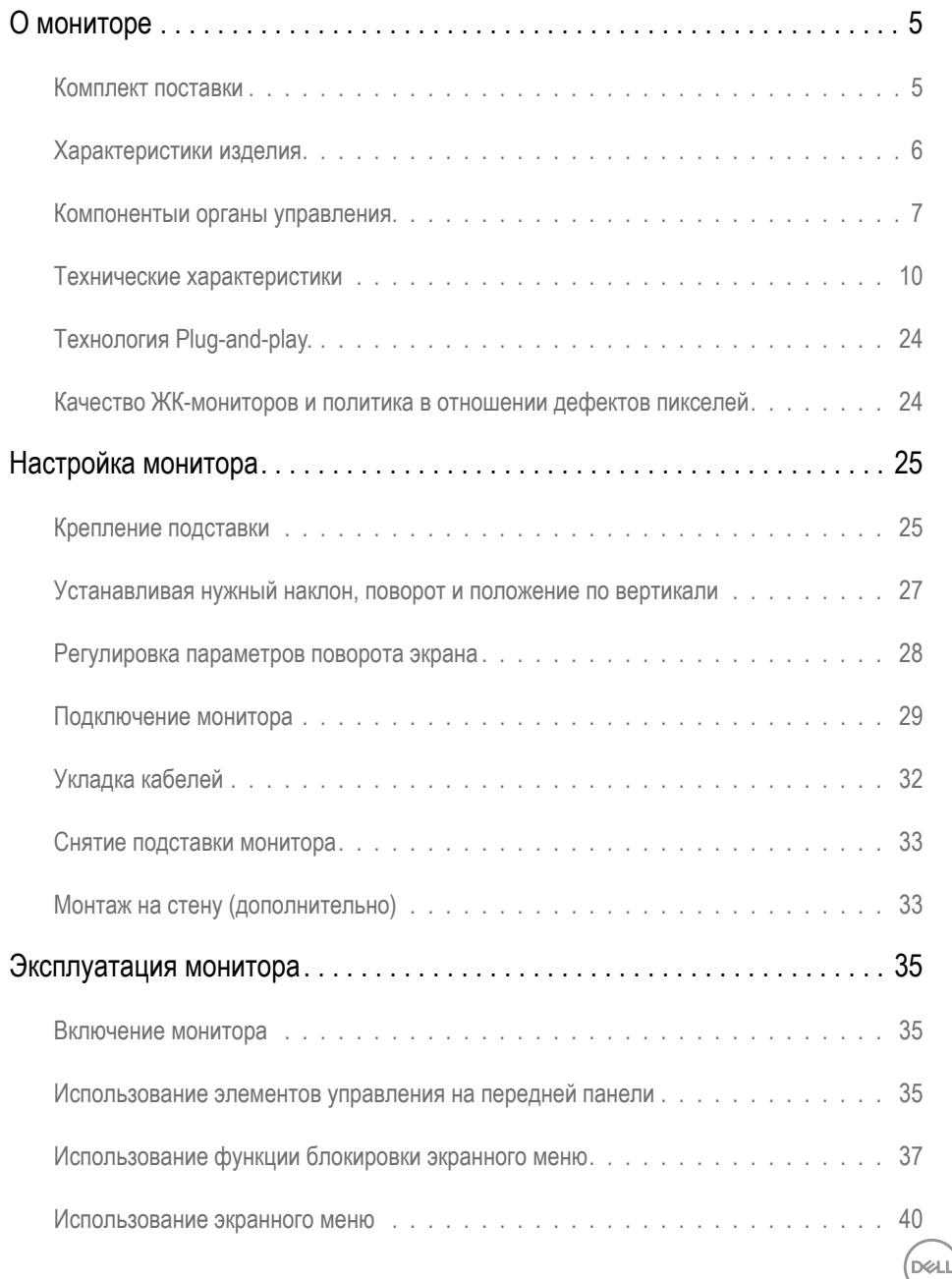

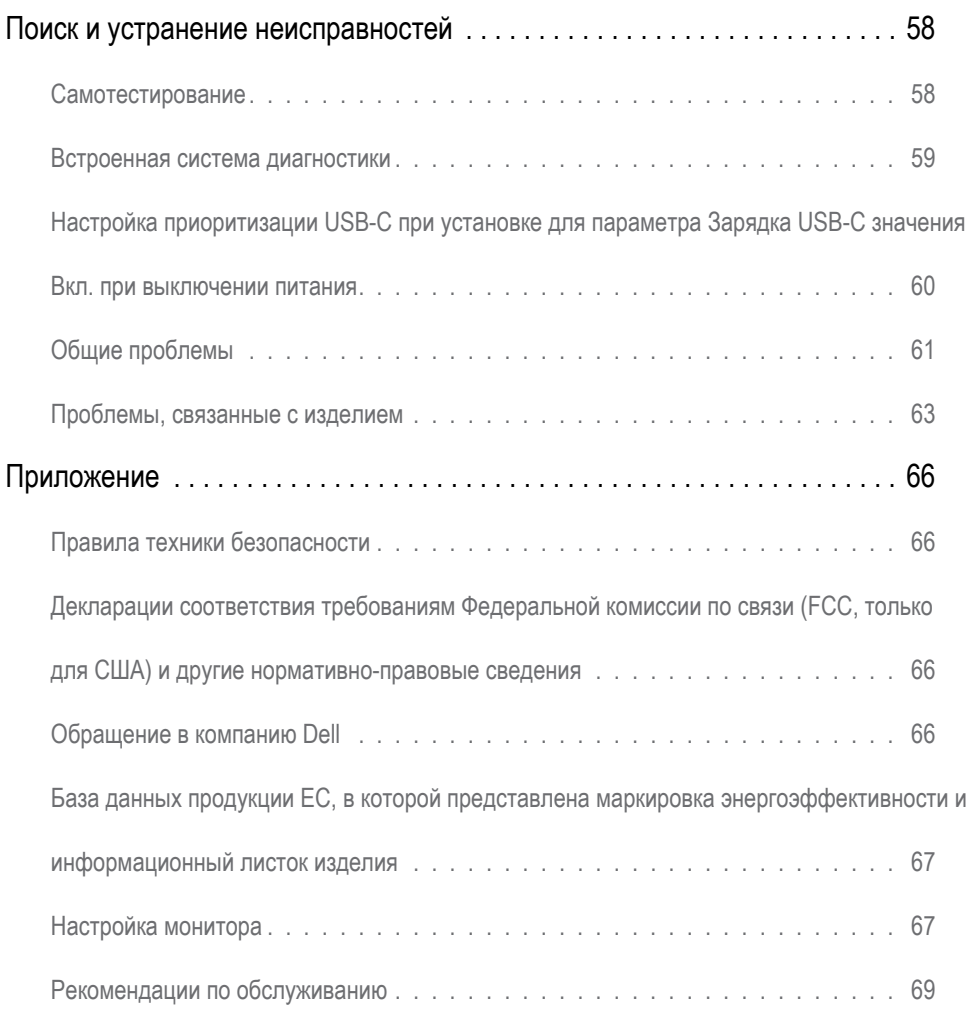

 $(1)$ 

# <span id="page-4-0"></span>**О мониторе**

### **Комплект поставки**

Монитор поставляется с компонентами, перечисленными ниже. Убедитесь в наличии всех указанных компонентов. Если какой либо предмет отсутствует, обращайтесь в [компанию Dell](#page-65-1).

**ПРИМЕЧАНИЕ.** Некоторые компоненты являются дополнительными и могут не входить в комплект поставки монитора. Некоторые функции или носители могут быть недоступны в определенных странах.

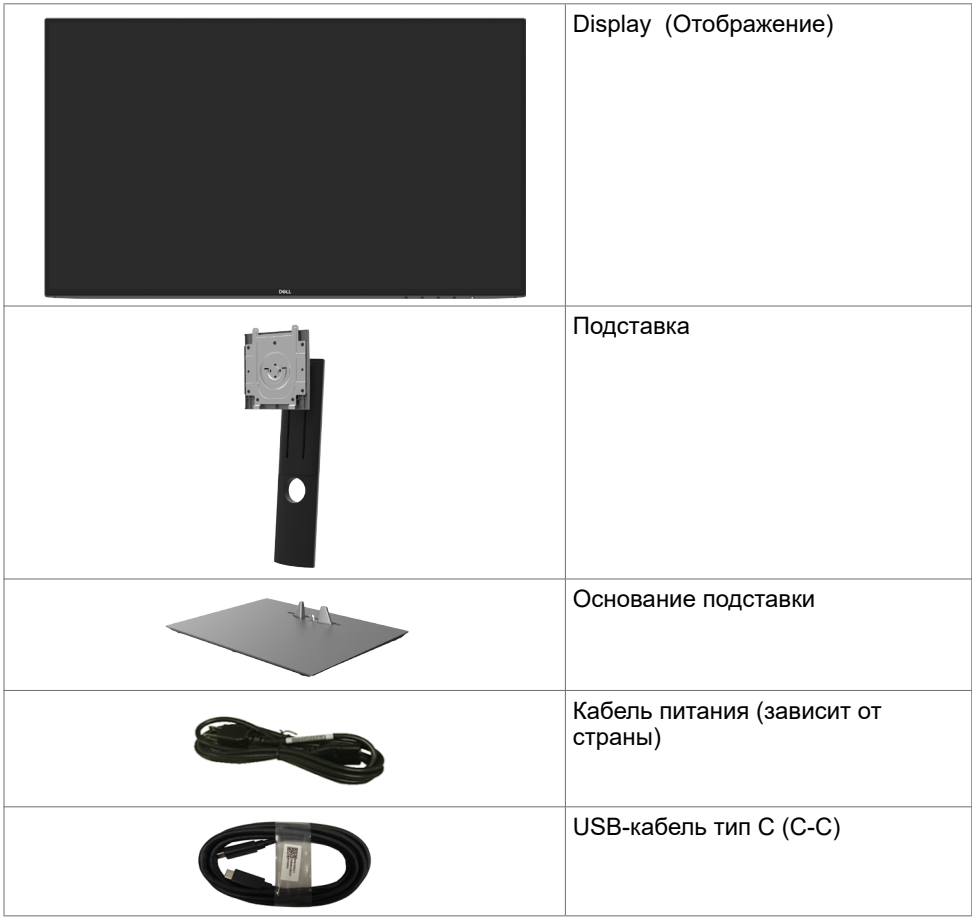

DEL

<span id="page-5-0"></span>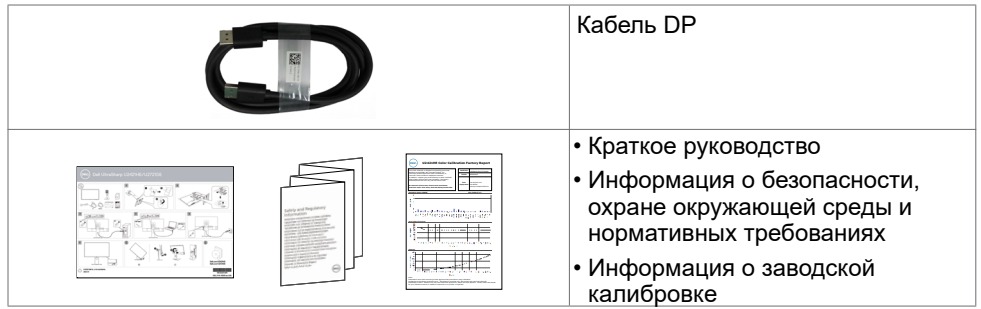

# **Характеристики изделия**

Монитор **Dell UltraSharp U2421HE/U2721DE** оснащен жидкокристаллическим (ЖК) дисплеем с активной матрицей на тонкопленочных транзисторах (TFT) и светодиодной подсветкой. Ниже перечислены отличительные черты данного монитора.

- **• U2421HE:**Видимая область отображения 60,47 см (23.8 дюймов) (по диагонали). Разрешение 1920 x 1080 (16:9), поддержка полноэкранного изображения для менее высокого разрешения.
- **• U2721DE:**Видимая область отображения 68,47 см (27 дюймов) (по диагонали). Разрешение 2560 x 1440 (16:9), поддержка полноэкранного изображения для менее высокого разрешения.
- Широкие углы обзора и цветовой охват 99% sRGB со средним значением ΔE<2.
- Регулировка наклона, вращения, поворота и вертикальной растяжки.
- Съемная подставка и крепежные отверстия, сформированные в соответствии с Ассоциацией по стандартам в области электронной видеоаппаратуры (VESA) 100 мм, обеспечивают удобную регулировку при установке.
- Сверхтонкая рамка уменьшает зазор при стыковке нескольких мониторов, что делает просмотр более привлекательным.
- Цифровые интерфейсы DP позволяют монитору и в будущем оставаться на современном уровне.
- Один USB тип С для подачи питания на совместимый ноутбук во время приема видеосигналов и сигналов данных.
- Порты USB-C и RJ45 служат для подключения сетевых устройств одним кабелем.
- Возможность использования функции Plug and play (если поддерживается системой).
- Настройки экранного меню для простоты регулировки и оптимизации работы экрана.
- Блокировка кнопок питания и экранного меню.
- Отверстие с блокировкой доступа.
- $≤$  0,3 W в режиме ожидания.
- Немерцающий экран повышает комфорт для глаз. **ПРИМЕЧАНИЕ.** Длительное воздействие синего света от монитора потенциально

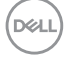

<span id="page-6-0"></span>может быть неблагоприятным для глаз и привести к усталости и напряжению глаз от монитора. Функция ComfortView снижает интенсивность синего света от монитора с целью повышения комфорта для глаз.

### **Компонентыи органы управления**

#### **Вид спереди**

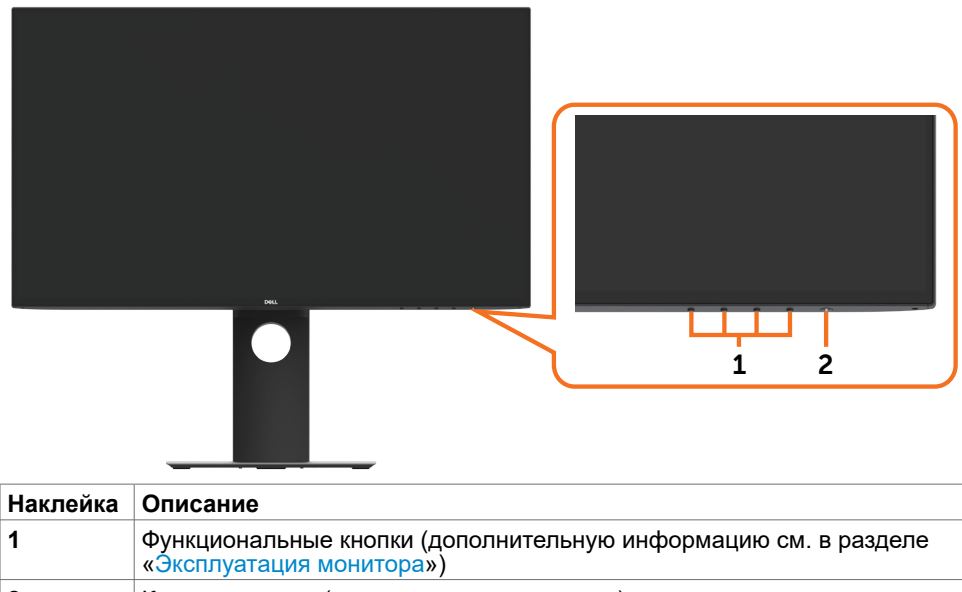

**2** Кнопка питания (со светодиодным индикатором).

**D**&LI

#### **Вид сзади**

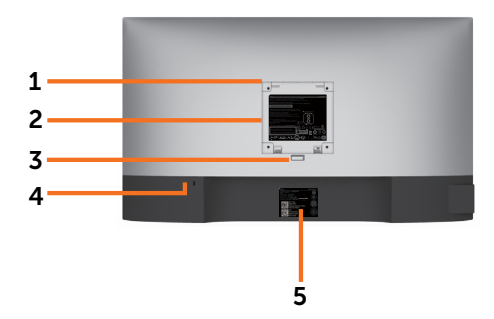

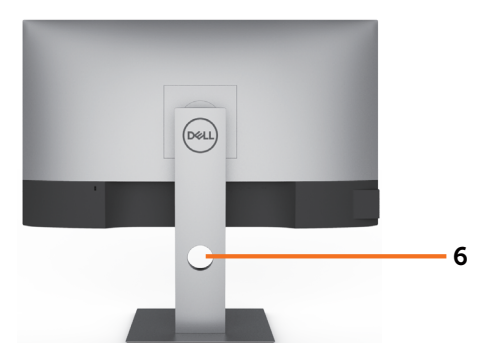

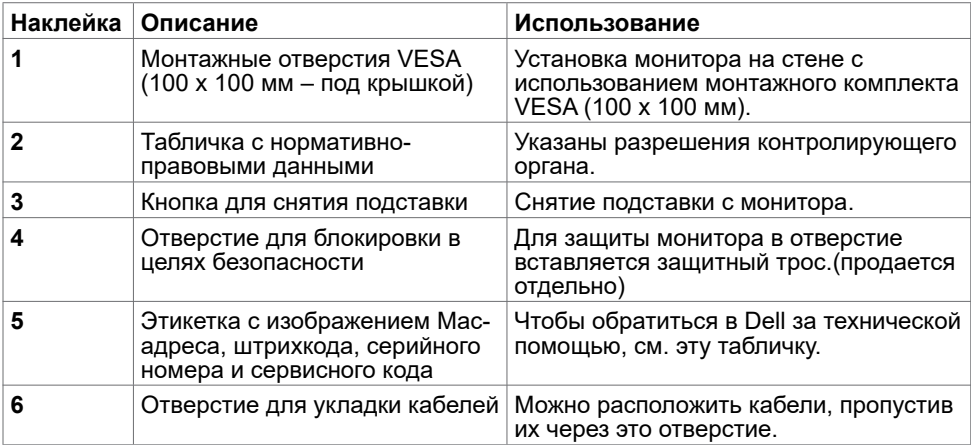

### **Вид сбоку**

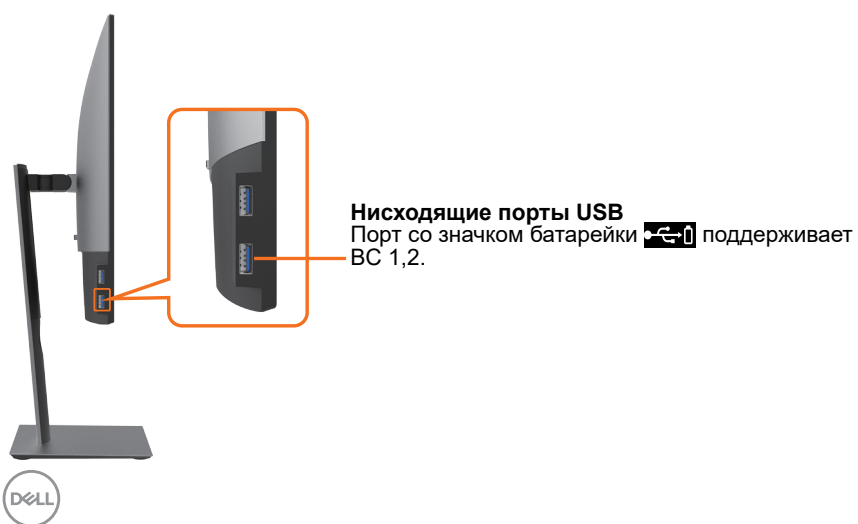

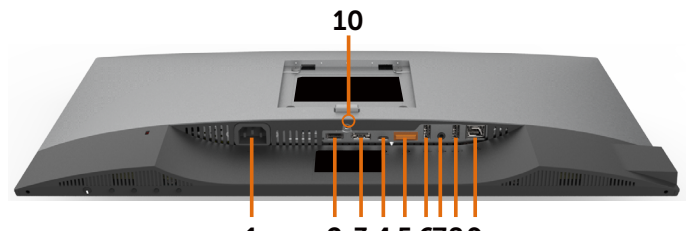

1 2 3 4 5 6 789

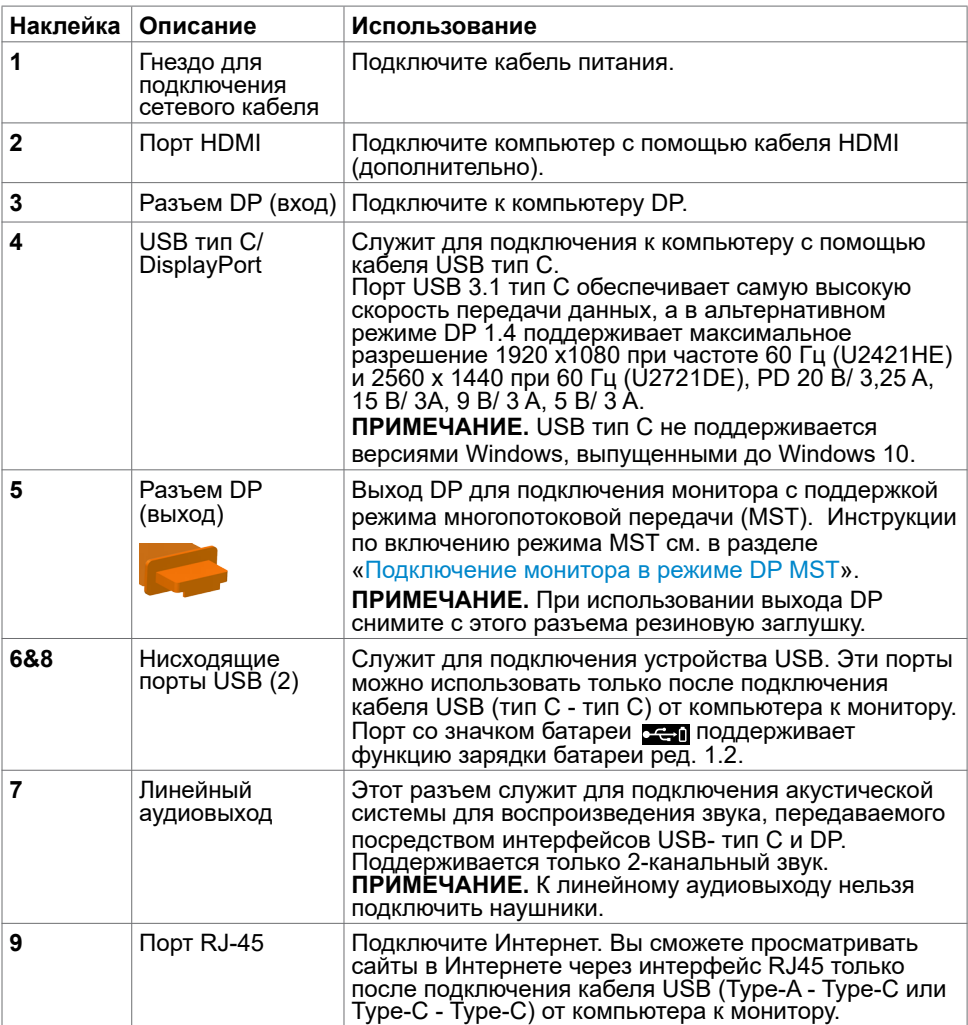

(dell

<span id="page-9-0"></span>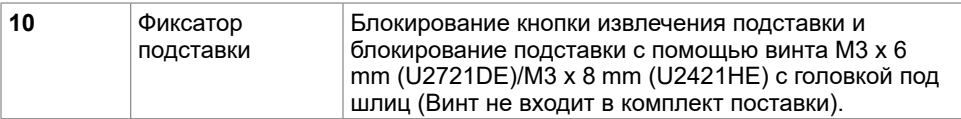

# <span id="page-9-1"></span>**Технические характеристики**

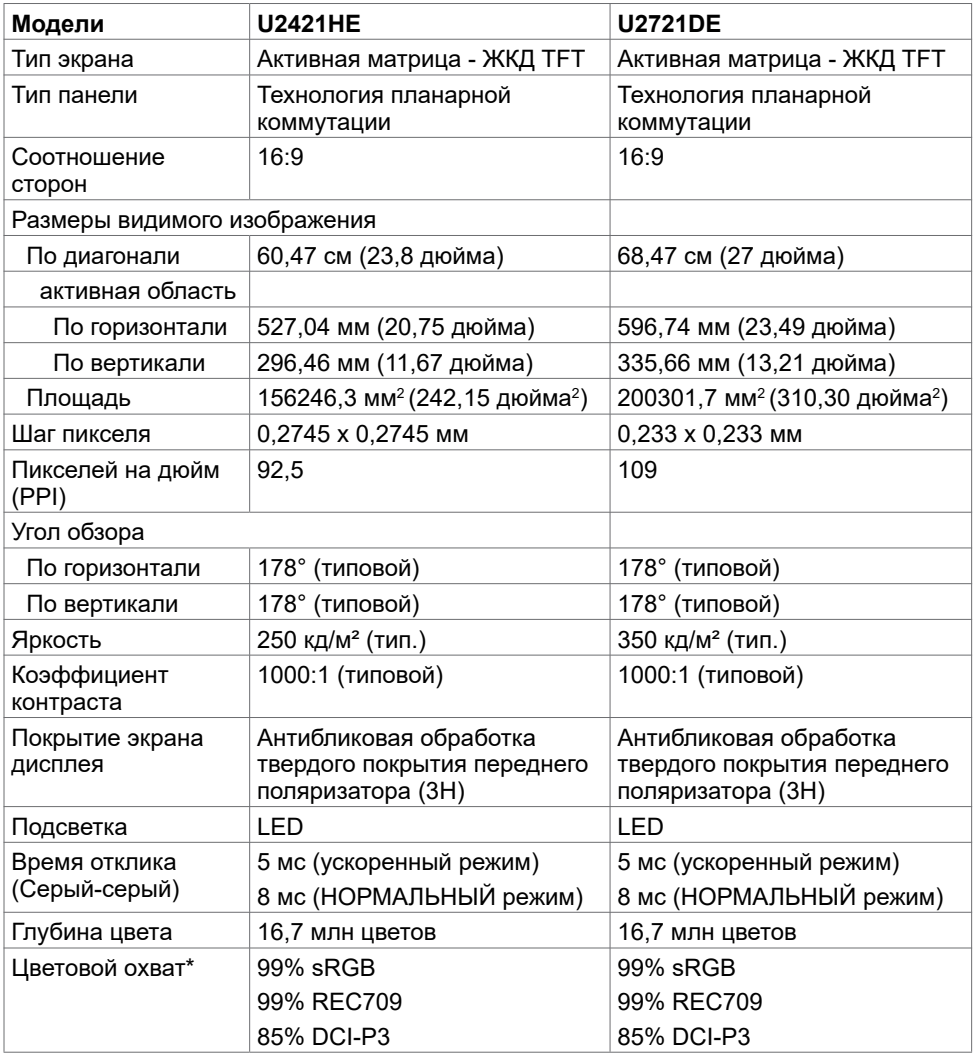

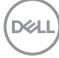

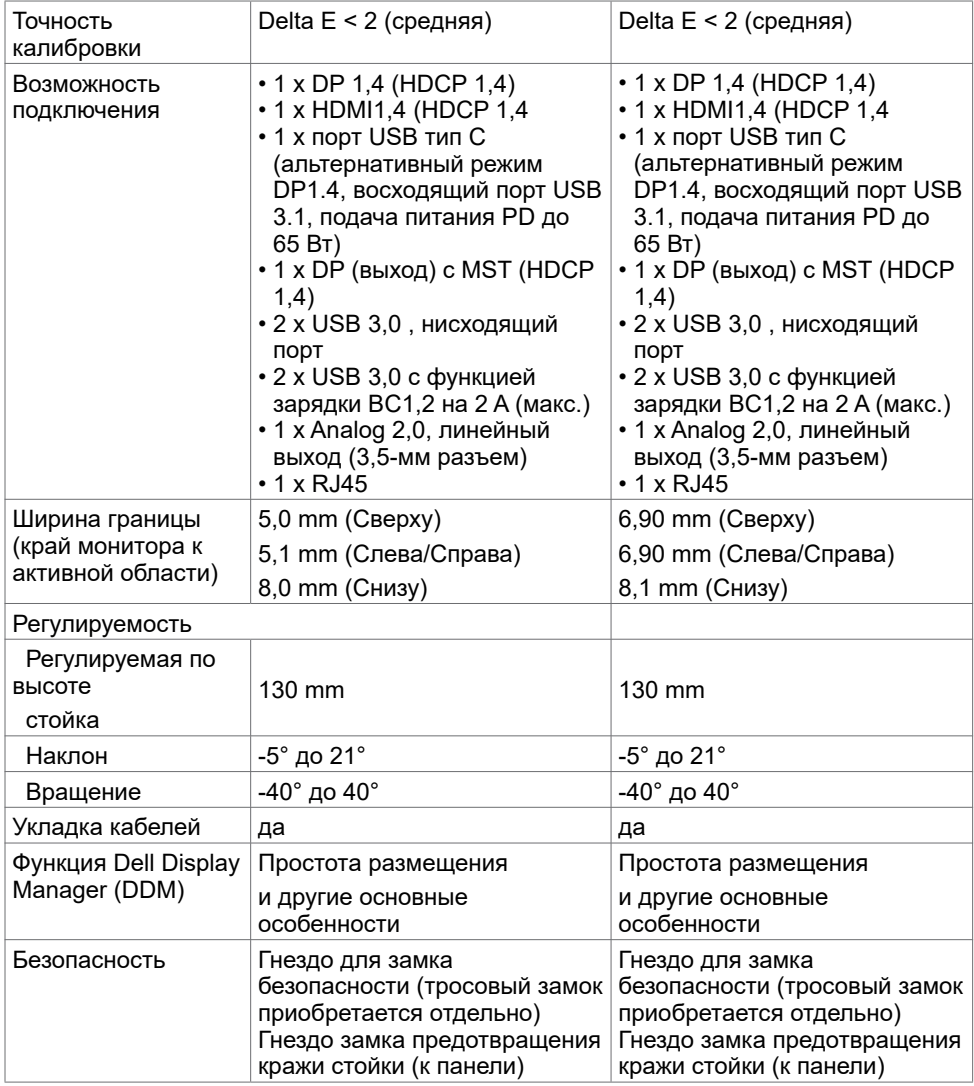

\* Только при собственном разрешении панели в особом режиме.

### **Разрешение**

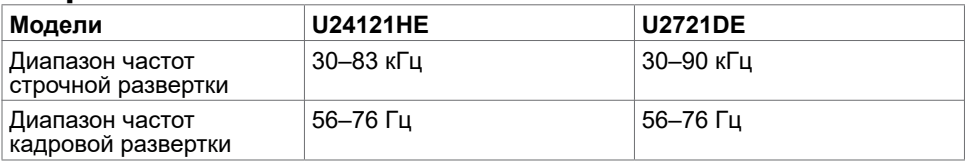

DELL

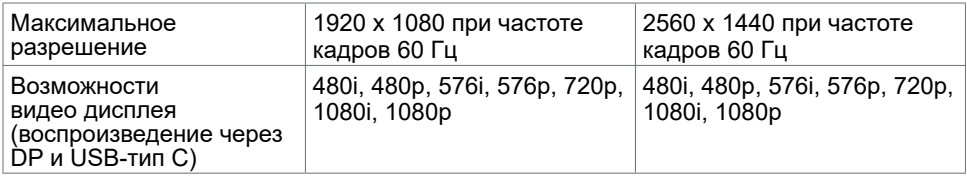

# **Предустановленные режимы отображения**

### **U2421HE**

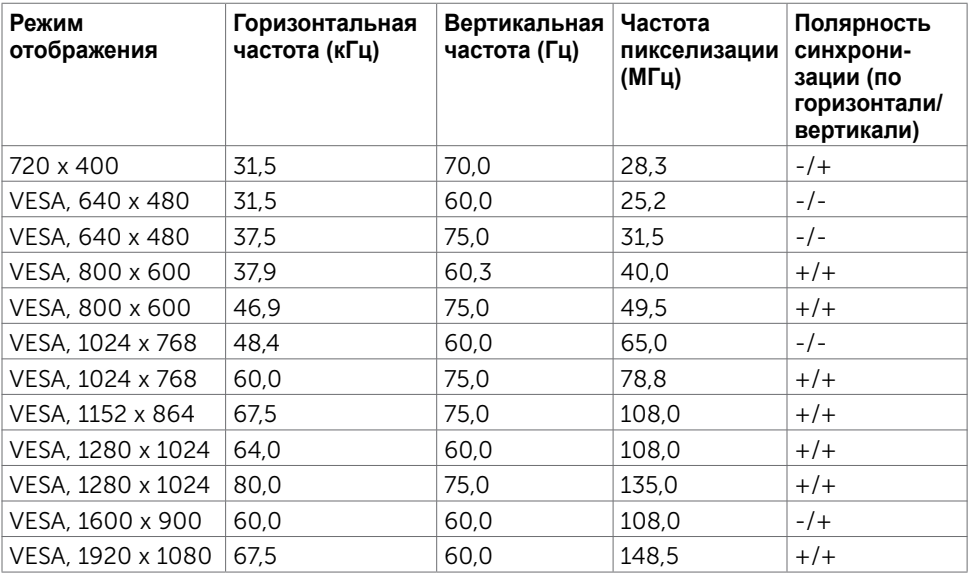

### **U2721DE**

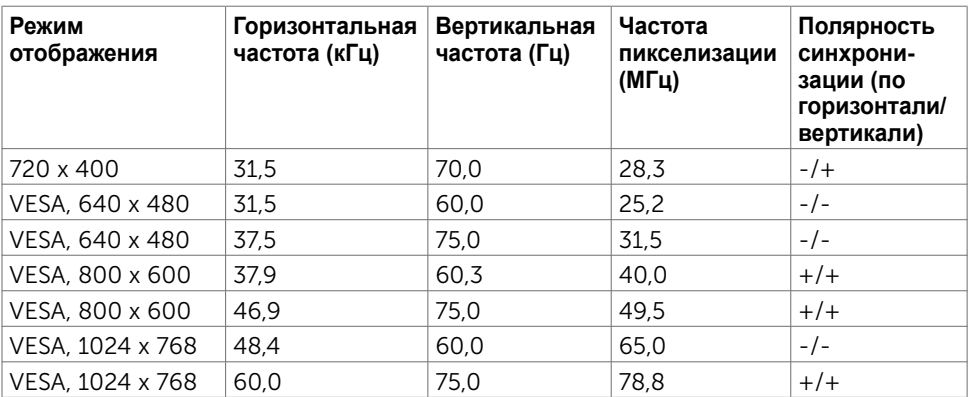

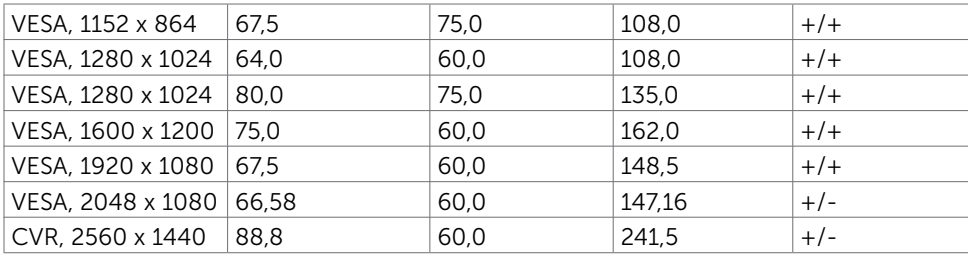

### **Режимы многопотоковой передачи (Multi-Stream Transport, MST) DP**

#### **U2421HE**

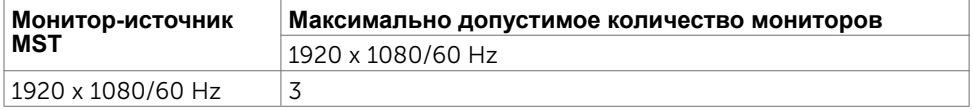

**ПРИМЕЧАНИЕ.** Максимальное поддерживаемое разрешение внешнего монитора: 1920x1080, 60 Гц.

#### **U2721DE**

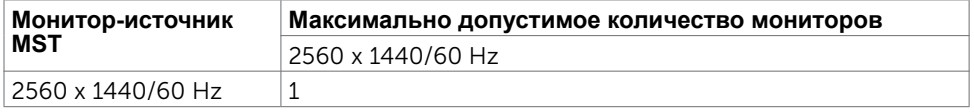

**ПРИМЕЧАНИЕ.** Максимальное поддерживаемое разрешение внешнего монитора: 2560x1440, 60 Гц.

### **Режимы многопотоковой передачи (Multi-Stream Transport, MST) USB-C**

#### **U2421HE**

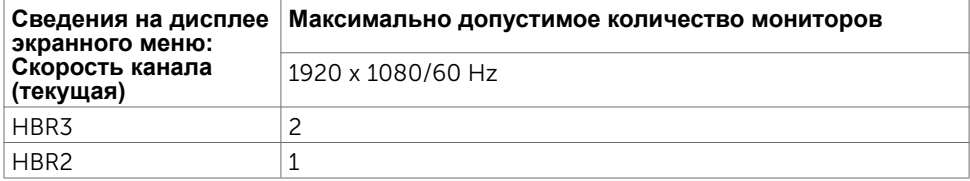

#### **U2721DE**

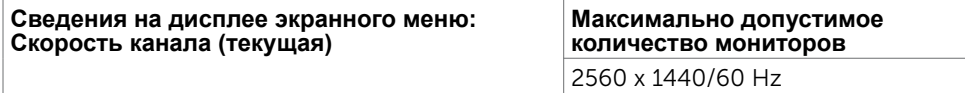

**D**&LI

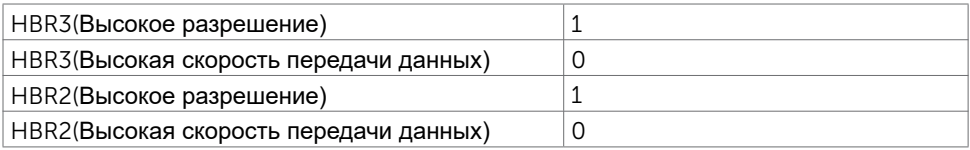

### **Электрические характеристики**

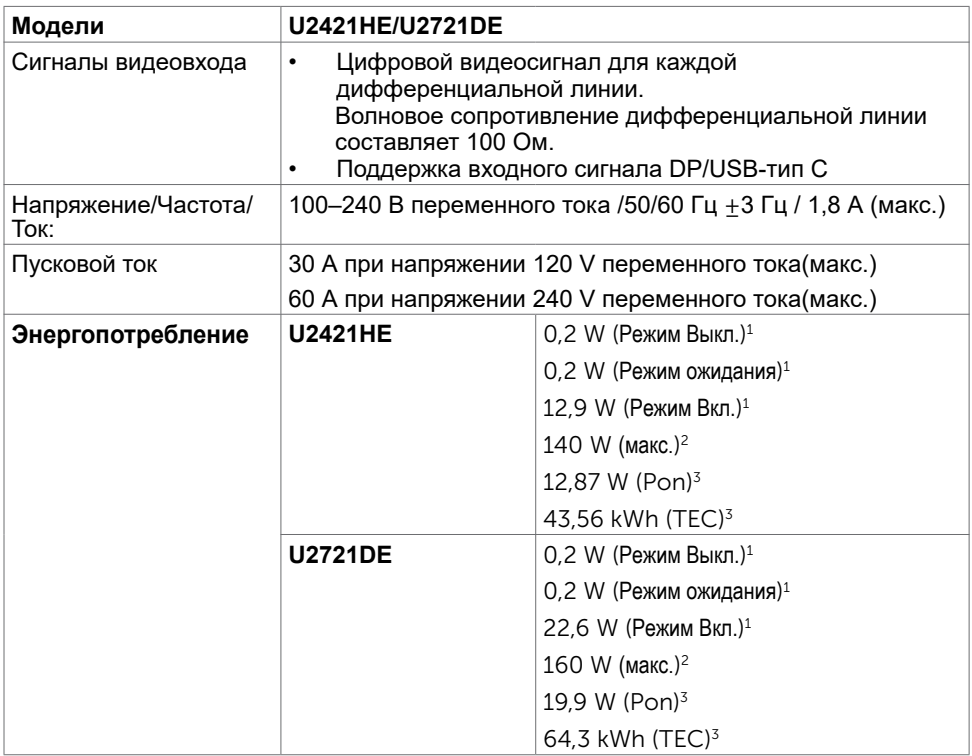

1 Согласно определению в EU 2019/2021 и EU 2019/2013.

- 2 Максимальная настройка яркости и контрастности при максимальной нагрузке по мощности на все порты USB.
- <sup>3</sup> **Pon :**Потребляемая мощность в режиме включения как определено в стандарте Energy Star версии 8.0.

**TEC:** Общая потребляемая мощность в кВт-ч — как определено в стандарте Energy Star версии 8.0.

Данный документ носит информационный характер и отражает рабочие характеристики в лабораторных условиях. Параметры вашего устройства могут отличаться от приведенных показателей в зависимости от заказанного ПО, компонентов и периферийных устройств; компания не обязана обновлять подобную информацию. Следовательно, покупателю не следует принимать решения относительно допустимых отклонений напряжения и иных параметров, основываясь

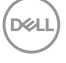

на данной информации. Компания не предоставляет явной или подразумеваемой гарантии точности или полноты информации.

**ПРИМЕЧАНИЕ.**Этот монитор сертифицирован на соответствие стандарту

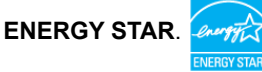

Данное устройство соответствует требованиям стандарта ENERGY STAR при использовании заводских настроек по умолчанию, для восстановления которых имеется функция «Восстановление заводских настроек» в экранном меню. Изменение заводских настроек по умолчанию или включение других функций может вызвать повышение энергопотребления до значения, превышающего ограничения, установленные стандартом ENERGY STAR.

### **Физические характеристики**

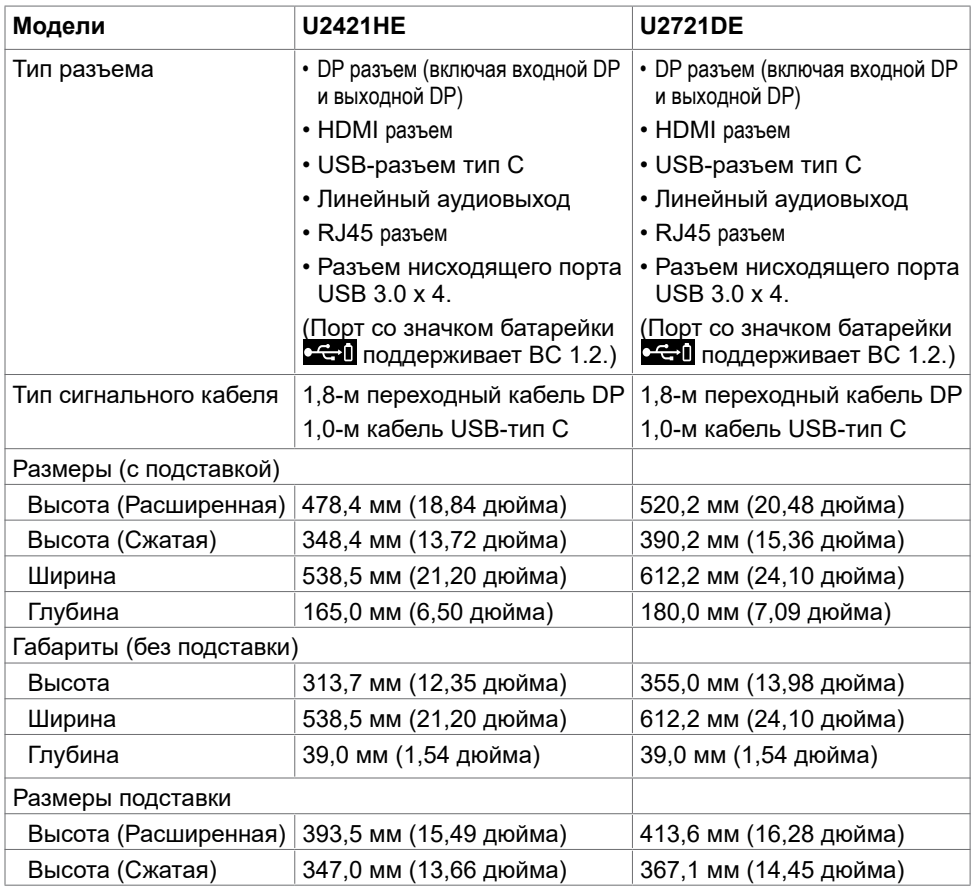

**DGL** 

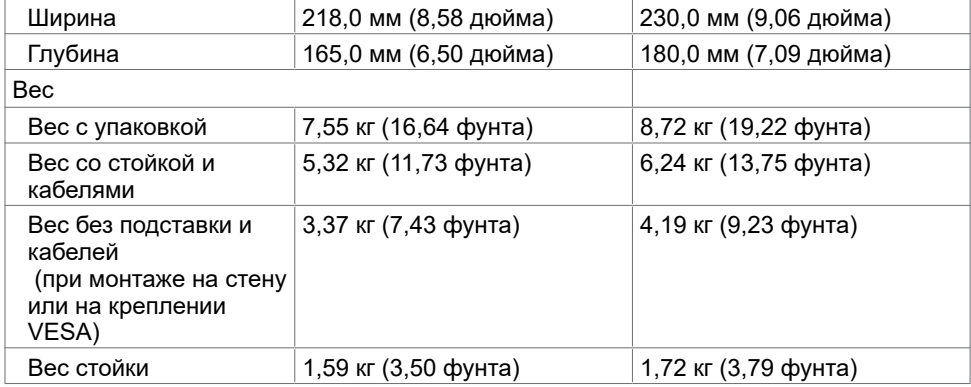

# **Характеристики окружающей среды**

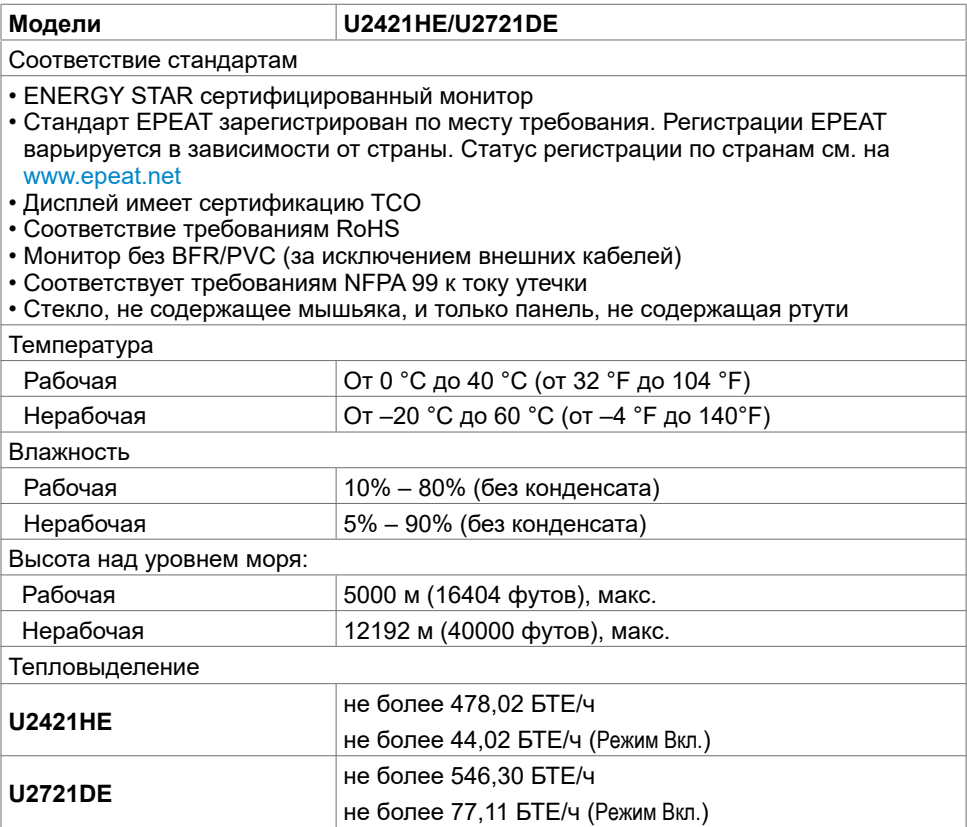

### **Назначение контактов**

### **Разъем DP (вход)**

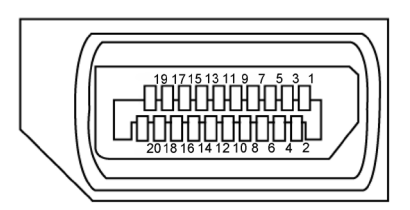

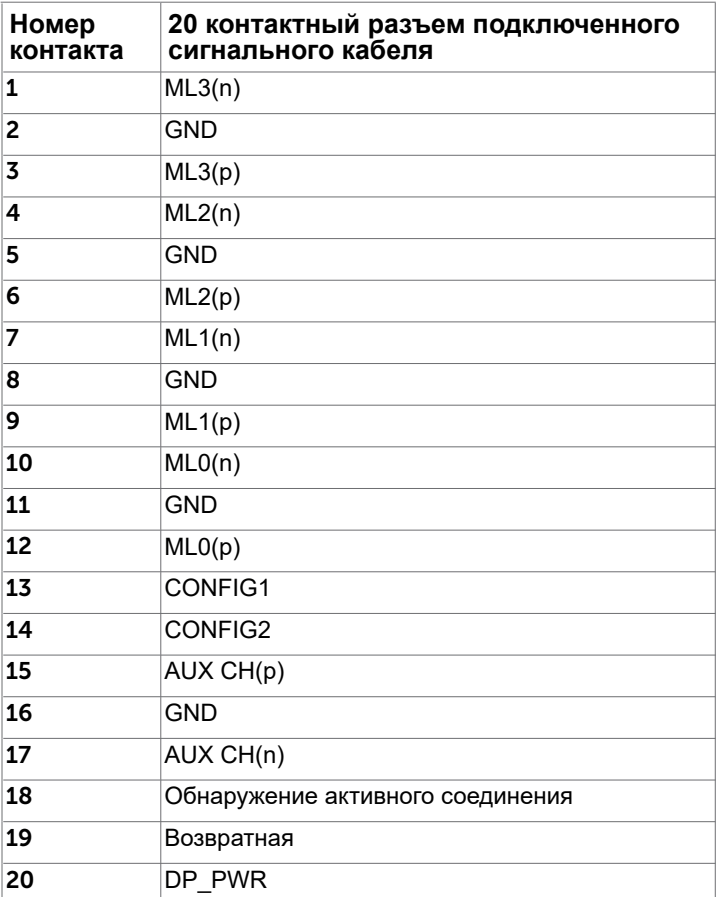

### **Разъем DP (выход)**

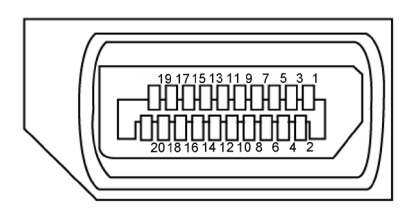

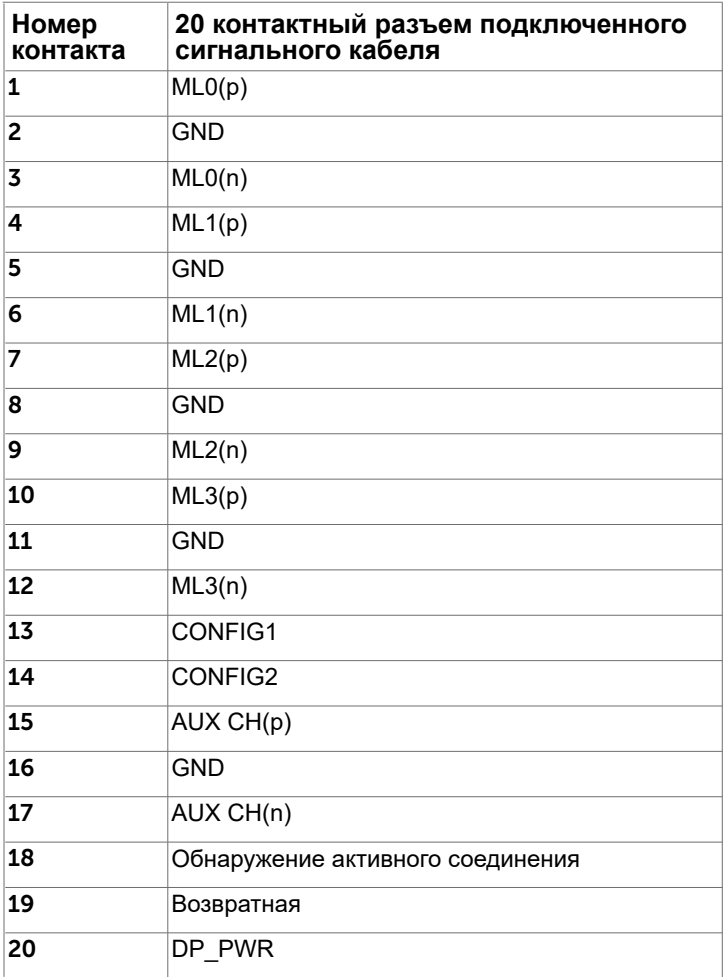

#### **Разъем HDMI**

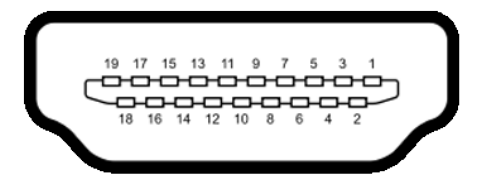

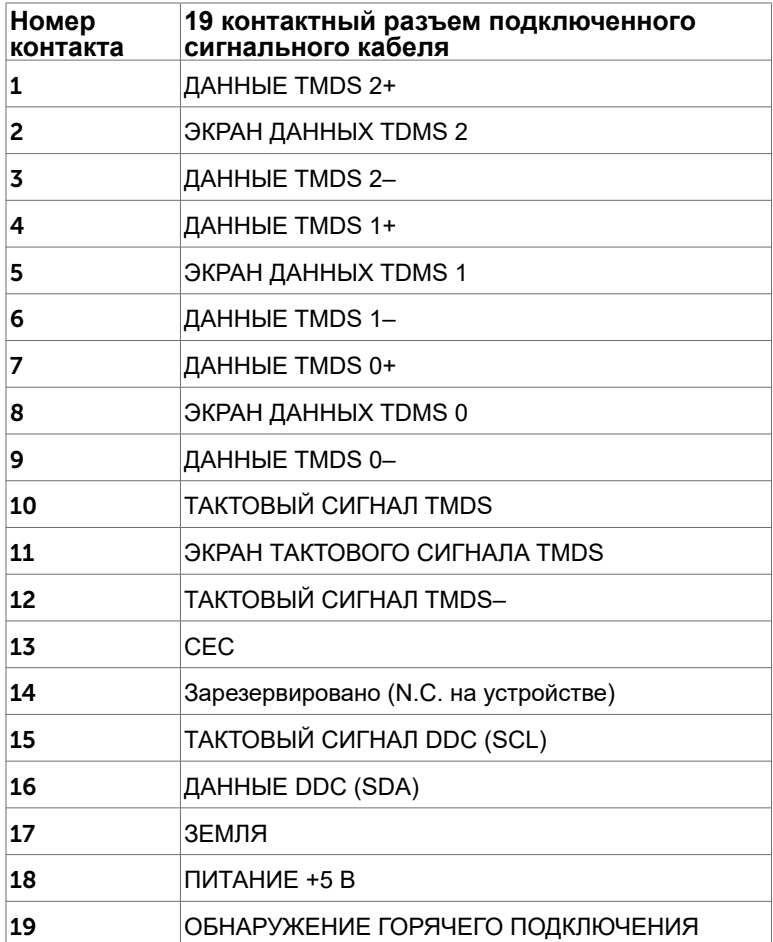

#### **USB-разъем тип С**

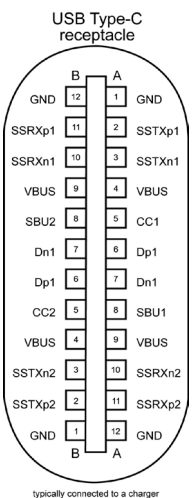

typically connected to a charge<br>through a Type-C cable

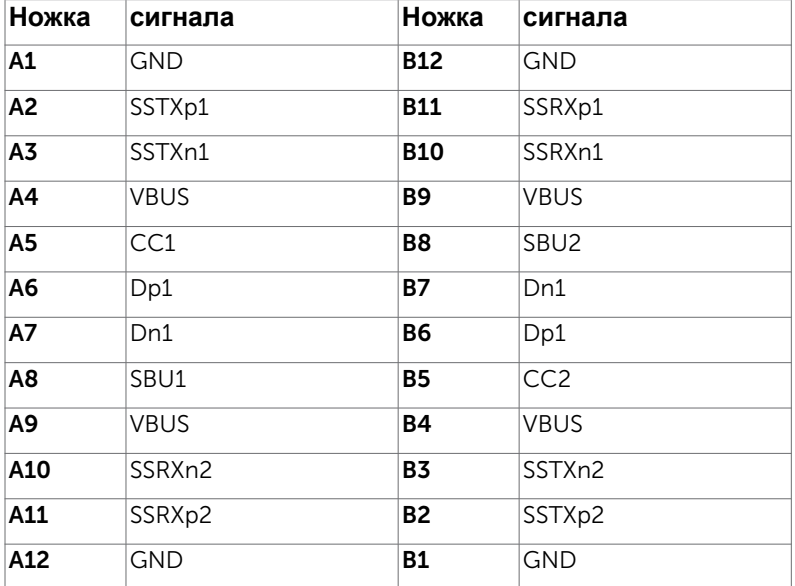

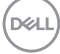

#### **Интерфейс универсальной последовательной шины (USB)**

В этом разделе приведены сведения о портах USB на мониторе.

**ПРИМЕЧАНИЕ.** До 2 А на нисходящем порте USB (порт, отмеченный значком батареи ) с устройствами, поддерживающими зарядку батареи ред. 1.2; до 0,9 А на других нисходящих портах USB.

Данный монитор оснащен следующими портами USB:

• 4 нисходящих - 2 слева, 2 снизу

Порт зарядки: порты со значком сері батарейки поддерживают функцию

быстрой зарядки устройств, совместимых с BC 1.2.

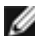

**ПРИМЕЧАНИЕ.** USB порты на мониторе работают, только когда монитор включен или находится в режиме ожидания. В режиме ожидания порты USB могут работать нормально, если подключен кабель USB (Type-C - Type-C). В противном случае проверьте настройки USB в экранном меню. Если установлено «On During Standby» (Вкл. в режиме ожидания), то USB будет работать нормально, иначе USB будет отключен. Если выключить и включить монитор, подключенным периферийным устройствам может потребоваться несколько секунд для возобновления нормальной работы.

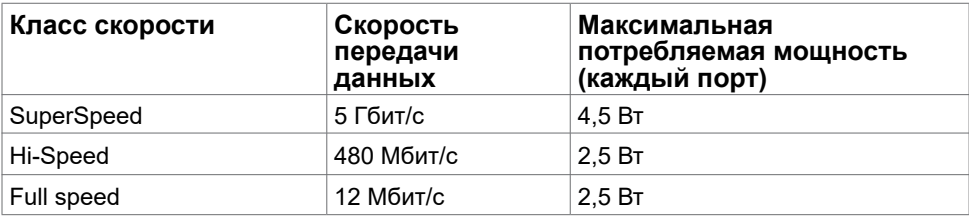

#### **Нисходящий порт USB**

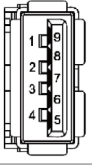

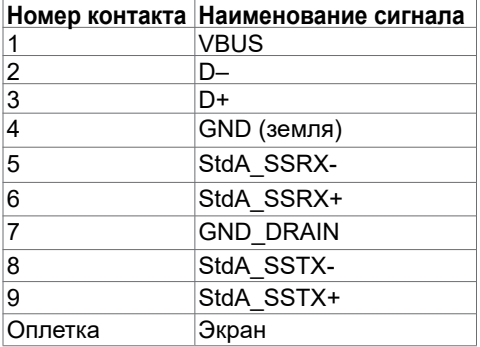

**NO** 

### **Порт RJ45 (на стороне разъемов)**

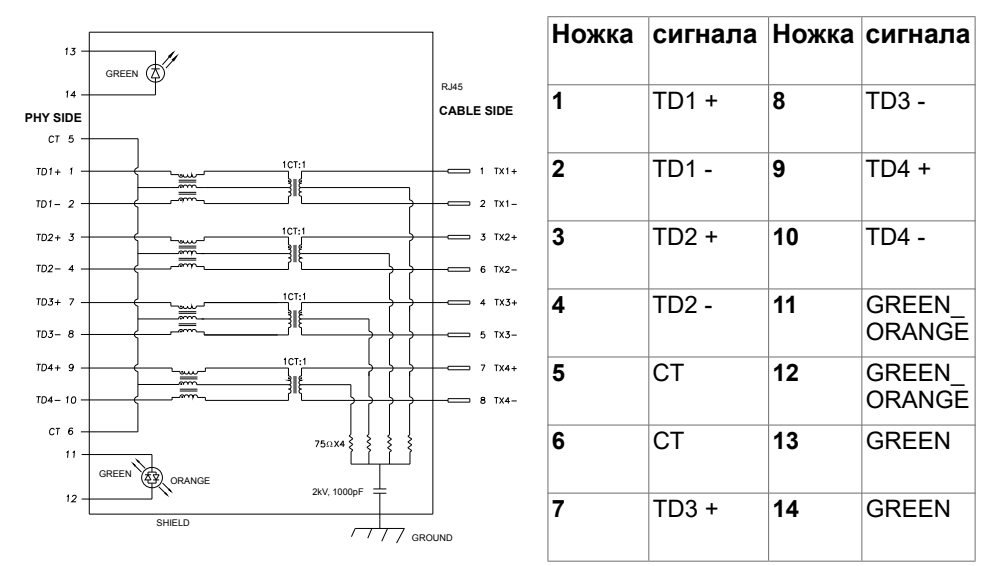

### **Установка драйвера**

Установите драйвер контроллера Realtek USB GBE Ethernet для Dell U2421HE/ U2721DE, доступный для вашей системы. Загрузите его из раздела "Драйверы и загрузки" на веб-сайте www.dell.com/support.

Скорость передачи сетевых данных (RJ45) через интерфейс USB-C:

1) приоритет видео: 480 Мбит/с

2) приоритет данных: 1000 Мбит/с

**ПРИМЕЧАНИЕ.** Этот порт ЛВС соответствует стандарту 1000Base-T IEEE 802.3az, поддерживает функцию переопределения MAC-адреса (MAC Address Pass Through), указанную на этикетке модели, технологию Wake-on-LAN (WOL) из режима ожидания (только для S3) и функцию PXE Boot. Эти 3 функции зависят от настройки BIOS и версии ОС.

**D**&LI

### **Индикатор состояния разъема RJ45:**

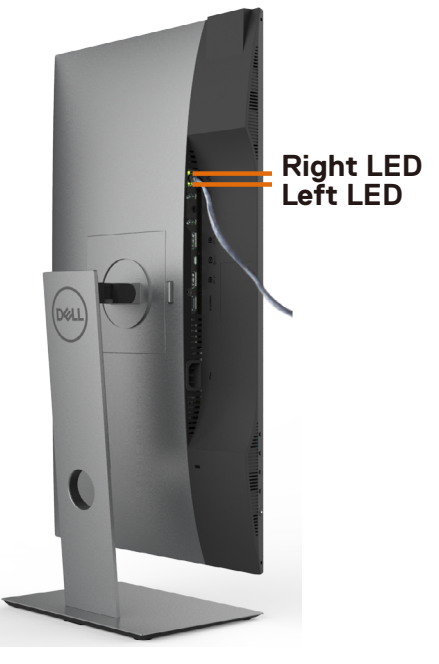

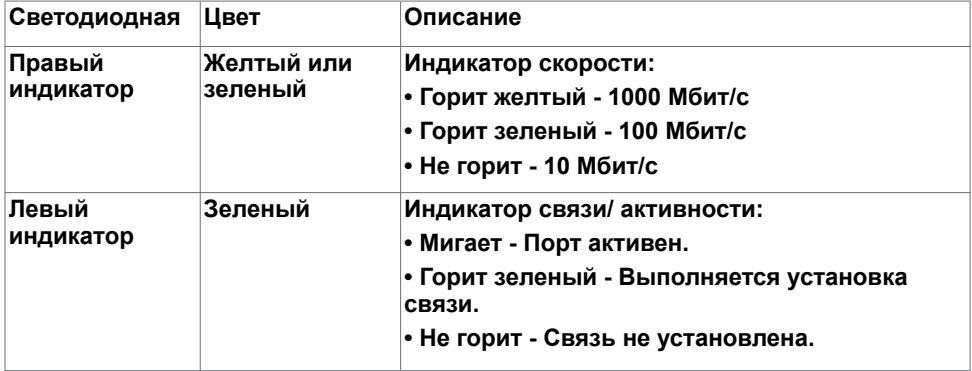

**ПРИМЕЧАНИЕ.** Кабель RJ45 не входит в стандартный комплект поставки.

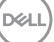

# <span id="page-23-0"></span>**Технология Plug-and-play.**

Данный монитор можно подключить к любому компьютеру с поддержкой Plug and Play. Монитор автоматически предоставляет компьютеру данные Extended Display Identification Data (EDID) по протоколам канала данных дисплея (DDC), чтобы компьютер мог автоматически настроиться и оптимизировать параметры монитора. Большинство настроек монитора устанавливаются автоматически; при желании можно выбрать другие настройки. Дополнительные сведения об изменении настроек монитора см. в разделе «[Эксплуатация монитора»](#page-34-1).

### **Качество ЖК-мониторов и политика в отношении дефектов пикселей**

В процессе изготовления ЖКД-монитора нередко один или несколько пикселей фиксируются в неизменяемом состоянии. Такие пиксели трудноразличимы и не ухудшают качество дисплея или удобство его использования. Дополнительную информацию о качестве ЖК-мониторов и политике в отношении дефектов пикселей компании Dell см. на веб-сайте: www.dell.com/support/monitors.

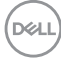

# <span id="page-24-0"></span>**Настройка монитора**

**Крепление подставки**

поставке с завода.

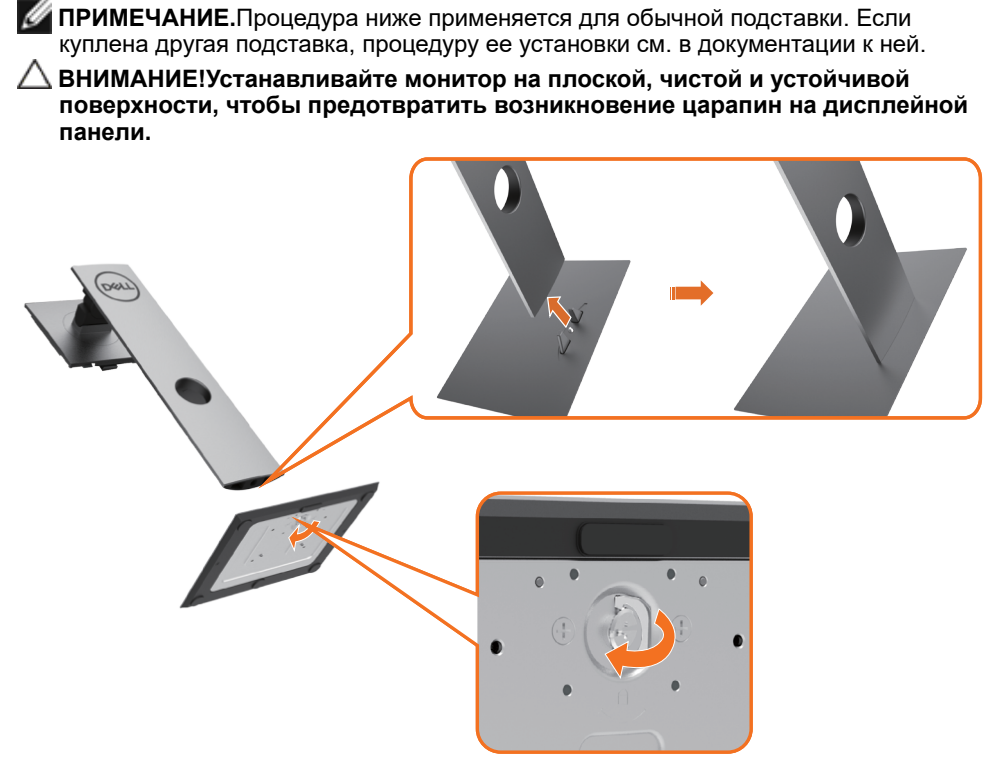

**ПРИМЕЧАНИЕ.** Подставка и ее основание отсоединяются от монитора при

Чтобы установить монитор на стойку, выполните следующие действия:

- **1** Совместите выступы на основании подставки с соответствующей прорезью в подставке.
- **2** Полностью вставьте выступы основания подставки в прорезь в основании.
- **3** Поднимите рукоятку винта и затяните винт по часовой стрелке.
- **4** Полностью затянув винт, сложите его рукоятку внутрь выемки.

 **Настройка монитора** | **25**

**DEL** 

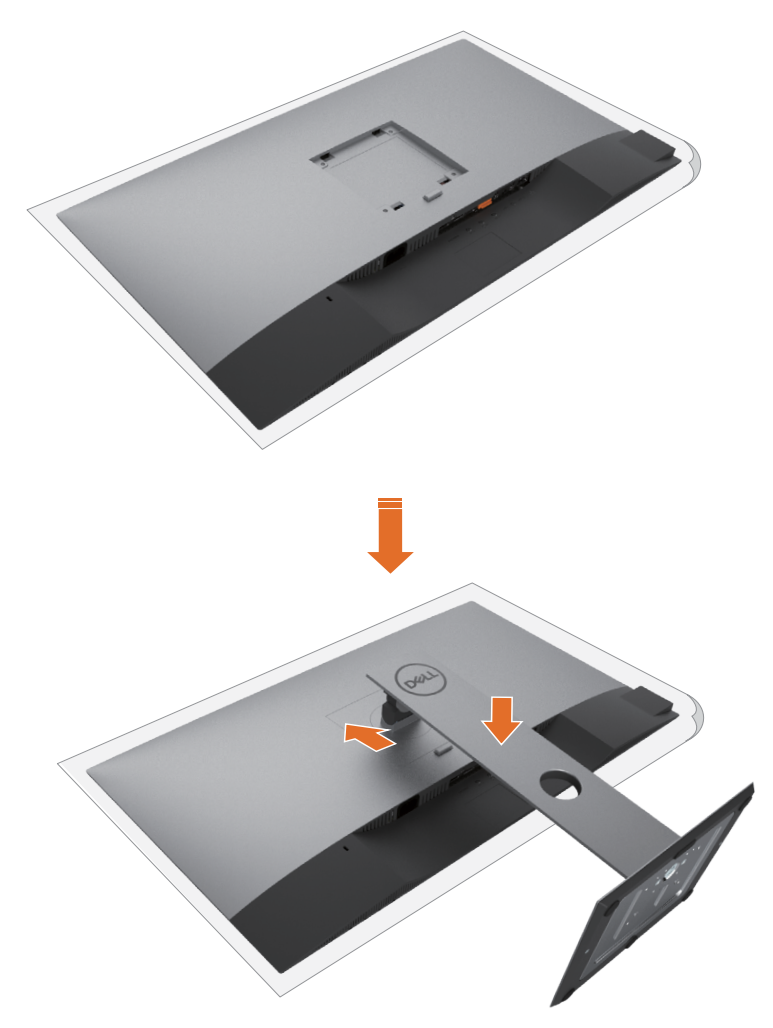

- **1** Снимите защитную крышку монитора и положите монитор лицевой стороной вниз.
- **2** Вставьте два выступа на верхней части подставки в выемку на задней панели монитора.
- **3** Нажмите на подставку до щелчка.

DELI

# <span id="page-26-0"></span>**Устанавливая нужный наклон, поворот и положение по вертикали**

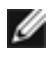

**ПРИМЕЧАНИЕ.** Этот пункт относится к монитору с подставкой. В случае приобретения другой подставки инструкции по ее установке представлены в соответствующем руководстве.

### **Наклон, поворот,Вертикальный подъем монитора**

С помощью подставки можно наклонять монитор, чтобы подобрать наиболее удобный угол просмотра.

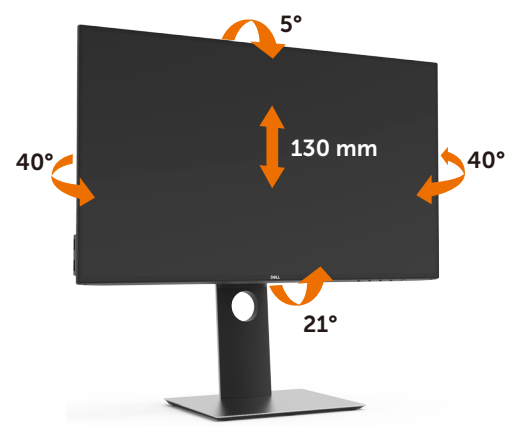

**ПРИМЕЧАНИЕ.** При поставке с завода подставка не присоединена к монитору.

### **Поворот монитора**

Перед тем, как повернуть монитор, его необходимо поднять на максимальную высоту и полностью наклонить его вверх, чтобы предотвратить удар нижней частью монитора о поверхность стола и т.д.

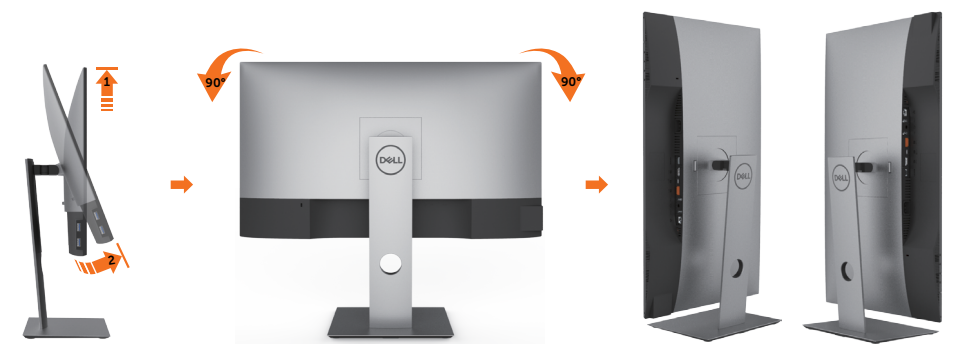

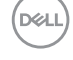

<span id="page-27-0"></span>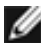

**И ПРИМЕЧАНИЕ.** Чтобы воспользоваться функцией вращения экрана (альбомная и книжная ориентации) с ПК Dell, необходимо обновить драйвер видеокарты, который не входит в поставку этого монитора. Чтобы скачать новейший драйвер видеокарты, зайдите на веб-сайт www.dell.com/support, перейдите в раздел Download (Загрузка), затем Video Drivers (Драйверы видеокарт).

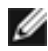

**И ПРИМЕЧАНИЕ.** При выборе книжной ориентации экрана можно столкнуться с падением производительности в приложениях, интенсивно использующих графику (трехмерные игры и т.д.)

# **Регулировка параметров поворота экрана**

После поворота экрана необходимо выполнить следующие действия, чтобы отрегулировать параметры поворота экрана.

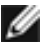

**ПРИМЕЧАНИЕ.** При использовании монитора с ПК не марки Dell можно получить информацию о повороте экрана в операционной системе, зайдя в раздел драйвера видеокарты производителя компьютера.

Регулировка параметров поворота экрана

- **1** Щелкните правой кнопкой мыши на рабочем столе, после чего щелкните Свойства.
- **2** Перейдите на вкладку Параметры и нажмите кнопку Дополнительно.
- **3** При использовании видеокарты компании AMD перейдите на вкладку Поворот и установите требуемую ориентацию экрана.
- **4** При использовании видеокарты компании nVidia перейдите на вкладку nVidia, в левом столбце выберите пункт NVRotate, затем установите требуемую ориентацию экрана.
- **5** При использовании видеокарты компании Intel® перейдите на вкладку Intel, нажмите кнопку Graphic Properties (Свойства графики) и перейдите на вкладку Поворот, затем установите требуемую ориентацию экрана.

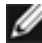

**ПРИМЕЧАНИЕ.** Если параметр поворота отсутствует или работает неправильно, зайдите на веб-сайт www.dell.com/support и загрузите новейший драйвер для видеокарты.

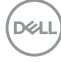

# <span id="page-28-1"></span><span id="page-28-0"></span>**Подключение монитора**

#### **ОСТОРОЖНО!** Перед началом выполнения каких-либо действий,

указанных в этом разделе, выполните [инструкции по безопасности](#page-65-2).

Для подключения компьютера к монитору выполните следующие действия.

- **1** Выключите компьютер.
- **2** Подключите монитор к компьютеру с помощью DP/USB-тип С-кабеля.
- **3** Включите монитор.
- **4** Выберите соответствующий источник сигнала при помощи экранного меню монитора и включите компьютер.
- **ПРИМЕЧАНИЕ.** для U2421HE/U2721DE настройка по умолчанию DP 1,4. Видеосигнал с видеокарты с интерфейсом A DP 1.1 может отображаться некорректно. Инструкции по изменению настройки по умолчанию см. в разделе «[Проблемы с изделием» — «Отсутствует изображение при подключении к ПК по](#page-63-0)  [интерфейсу DP](#page-63-0)».

#### **Подключение кабеля HDMI(дополнительно)**

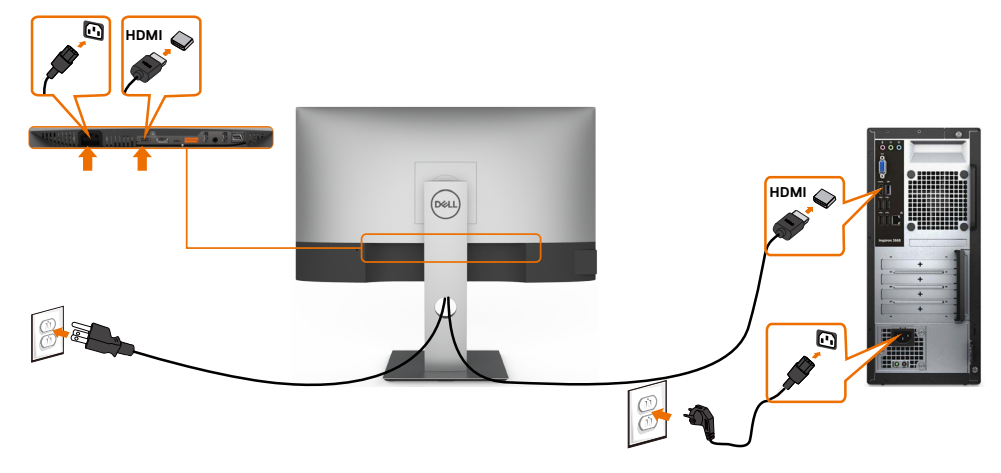

**D**&LI

#### **Подключение кабеля DP**

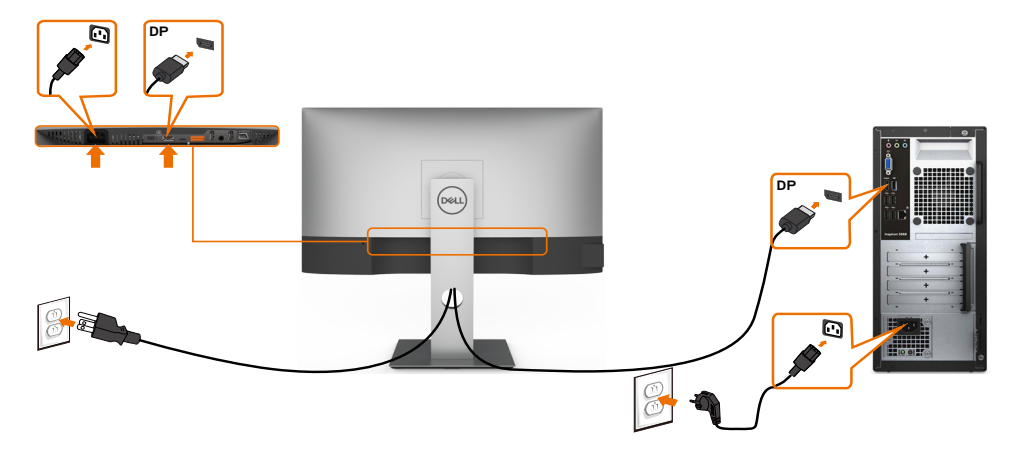

#### <span id="page-29-0"></span>**Подключение монитора c использованием функции многопотоковой передачи данных (MST) порта DP**

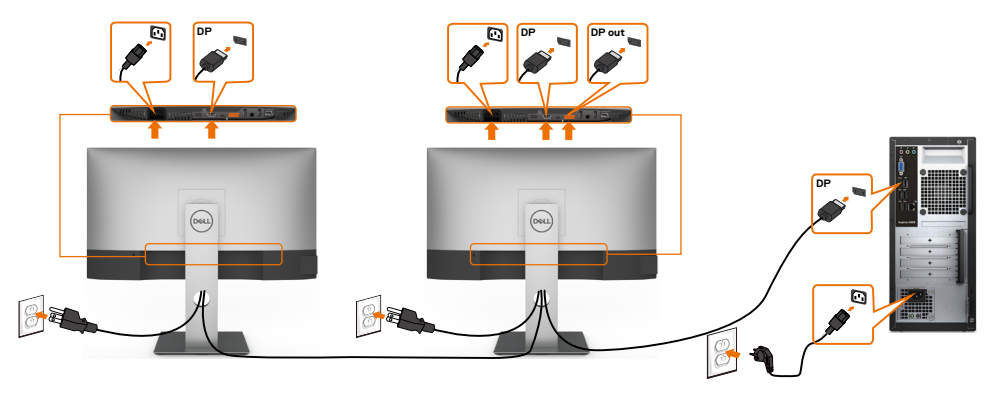

 **ПРИМЕЧАНИЕ.** Монитор поддерживает функцию DP MST. Для использования этой функции видеокарта компьютера должна соответствовать спецификации DP1.2 и поддерживать режим MST.

**ПРИМЕЧАНИЕ.** При использовании выхода DP снимите с этого разъема резиновую заглушку.

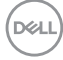

### **Подключение USB-тип С-кабеля**

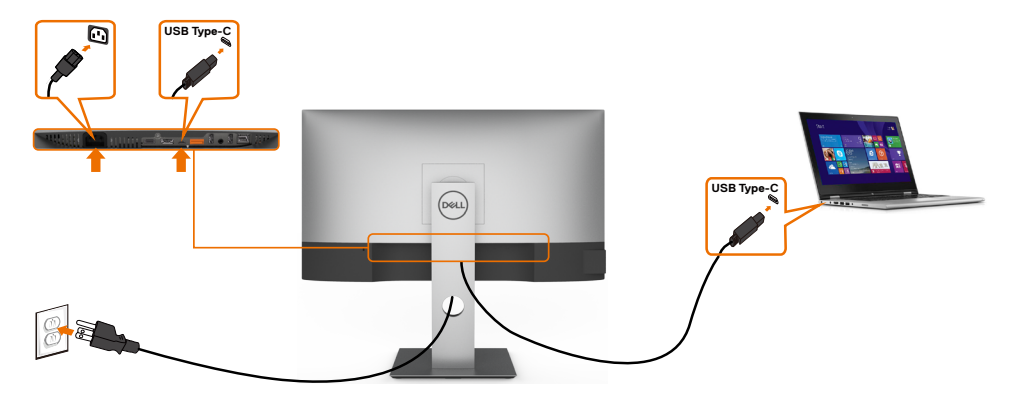

Порт USB тип С на вашем мониторе:

- Может использоваться как порт USB тип С либо как DisplayPort 1.4.
- Поддерживает подачу питания по USB (ПП) с профилями до 65 Ватт.
- **ПРИМЕЧАНИЕ.** Независимо от номинальной/ фактической потребляемой мощности вашего ноутбука или оставшегося заряда батареи, монитор Dell U2421HE/U2721DE имеет функцию подачи питания мощностью до 65 Ватт на ваш ноутбук.

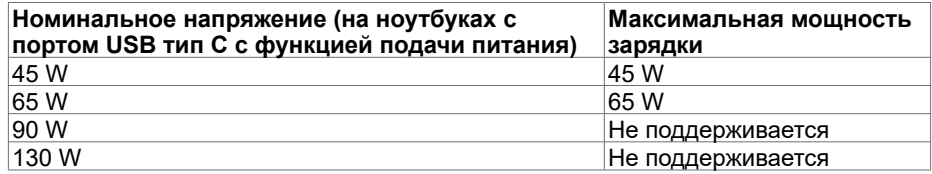

#### **Подключение монитора для использования функции USB-C MST (Multi-Stream Transport)**

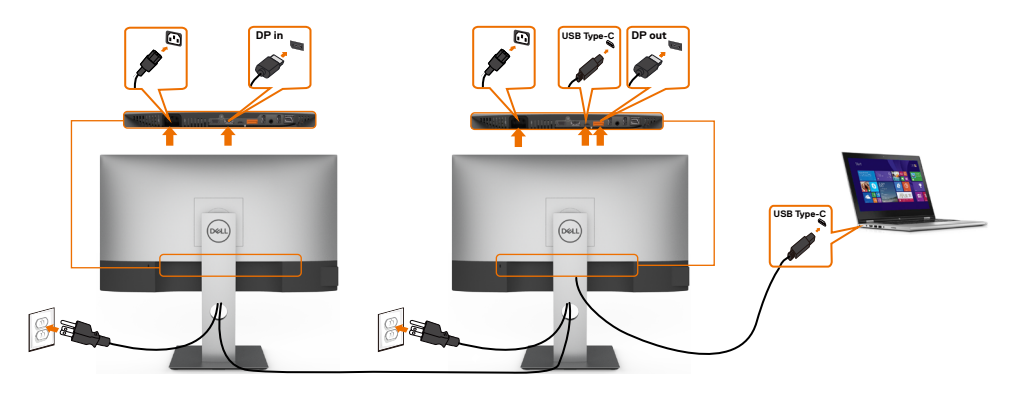

DELI

<span id="page-31-0"></span>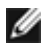

 **ПРИМЕЧАНИЕ.** Максимальное количество поддерживаемых U2721DE через MST зависит от диапазона частот источника USB-C. См. раздел "<u>неполад</u>ки, [характерные для устройства - Отсутствует изображение при использовании](#page-63-1)  [USB-C MST"](#page-63-1).

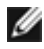

**ПРИМЕЧАНИЕ.** При использовании выхода DP снимите с этого разъема резиновую заглушку.

#### **Подключение монитора кабелем RJ45 (дополнительно)**

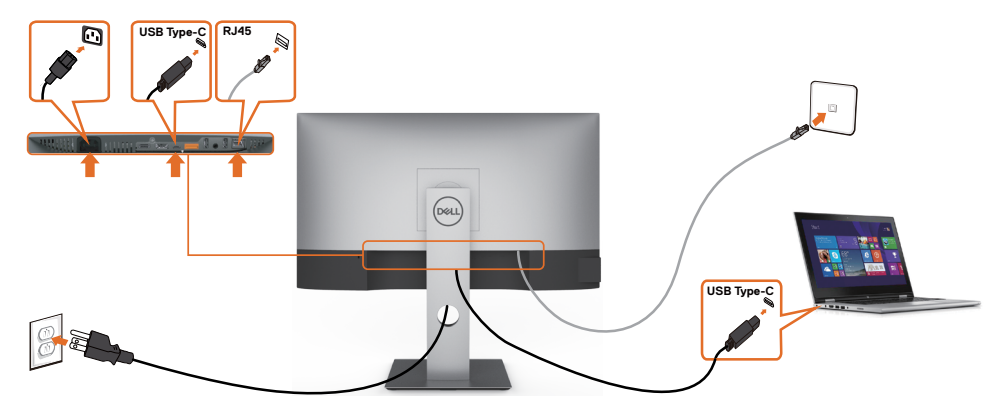

## **Укладка кабелей**

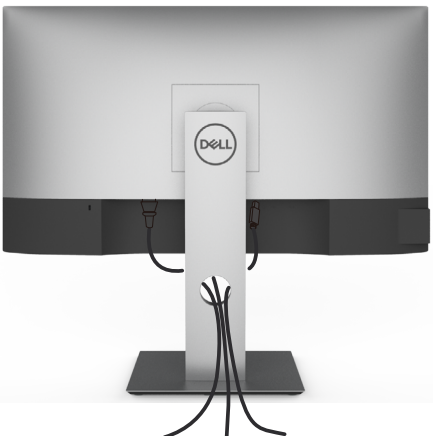

После подключения всех необходимых кабелей к монитору и компьютеру (см. раздел «[Подключение монитора»](#page-28-1)) организуйте их в соответствии с рисунком выше.

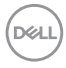

# <span id="page-32-0"></span>**Снятие подставки монитора**

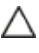

**ВНИМАНИЕ!**Чтобы не поцарапать экран ЖКД во время снятия стойки, поместите монитор на чистую поверхность.

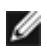

**ПРИМЕЧАНИЕ.** Процедура ниже применяется для обычной подставки. Если куплена другая подставка, процедуру ее установки см. в документации к ней.

Чтобы снять подставку:

- **1** Расположите монитор на мягкой ткани или подушке рядом.
- **2** Нажмите и удерживайте кнопку фиксации подставки.
- **3** Поднимите подставку вверх и в сторону от монитора.

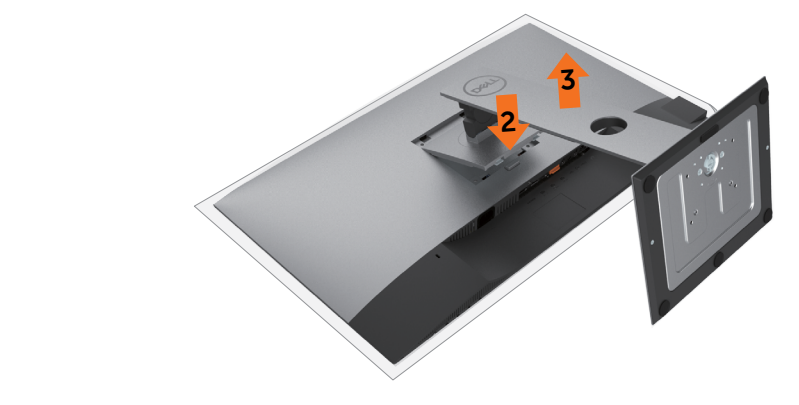

### **Монтаж на стену (дополнительно)**

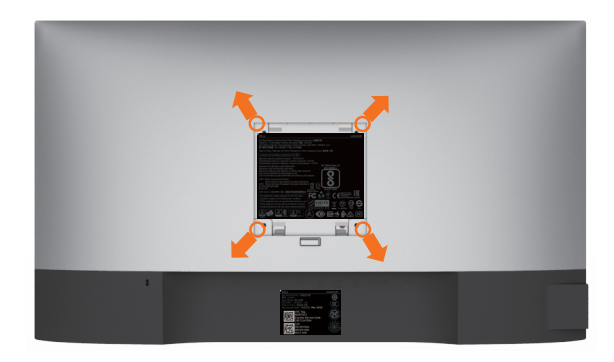

**ПРИМЕЧАНИЕ.**Для установки на монитор комплекта для монтажа на стене используются винты М4 х 10 мм.

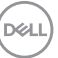

См. инструкции, поставляемые с набором для настенного монтажа, совместимого с VESA.

- **1** Положите монитор на мягкую ткань или подушку на ровной поверхности (на столе).
- **2** Снимите подставку.
- **3** Чтобы открутить четыре винта пластиковой крышки, воспользуйтесь крестообразной отверткой Phillips.
- **4** Прикрепите к монитору монтажный кронштейн из ‑комплекта настенного крепления.
- **5** Закрепите монитор на стене в соответствии с указаниями из комплекта настенного крепления.
- **ПРИМЕЧАНИЕ.**Допускается использовать только сертифицированный UL, CSA или GS настенный кронштейн, рассчитанный на нагрузку не менее 3,37 кг (U2421HE) / 4,19 кг (U2721DE) .

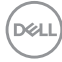

# <span id="page-34-1"></span><span id="page-34-0"></span>**Эксплуатация монитора**

### **Включение монитора**

Чтобы включить монитор, нажмите кнопку

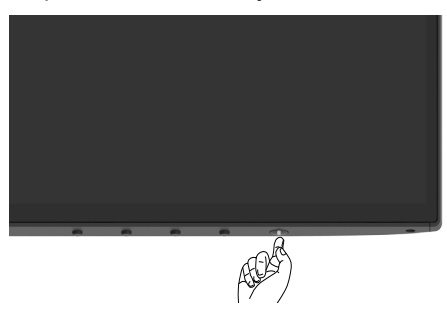

### **Использование элементов управления на передней панели**

Кнопки управления в нижней части монитора служат для регулировки характеристик изображения на экране. При настройке параметров этими кнопками в экранном меню отображаются числовые значения изменяемых характеристик.

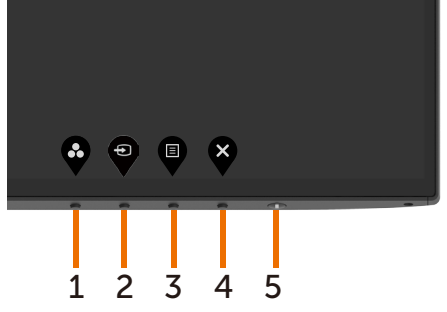

**DEL** 

В следующей таблице представлено описание кнопок на боковой панели.

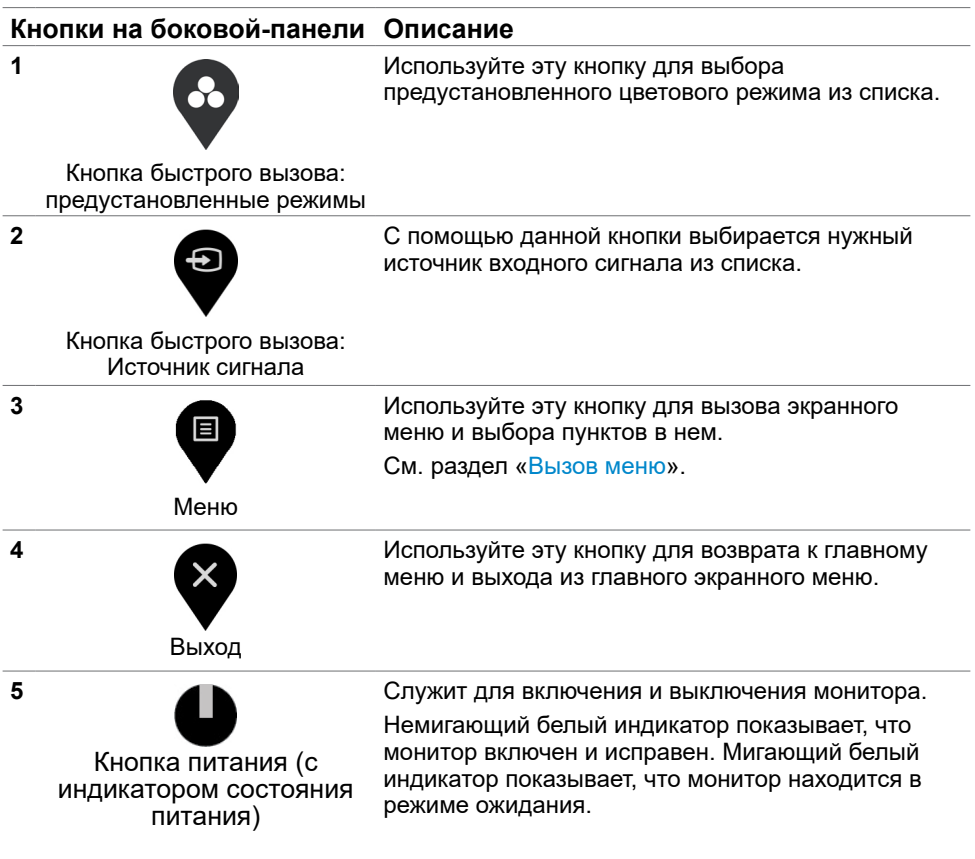

 $\int$ DELL

# <span id="page-36-0"></span>**Использование функции блокировки экранного меню**

Блокировка кнопок управления на панели монитора позволяет защитить монитор от управления посторонними людьми. А также она предупреждает случайную активацию при установке нескольких мониторов рядом.

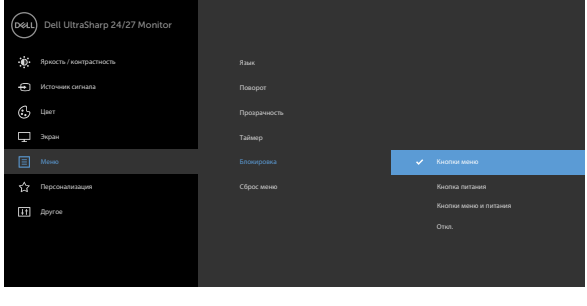

**1.** Отображается следующее сообщение:

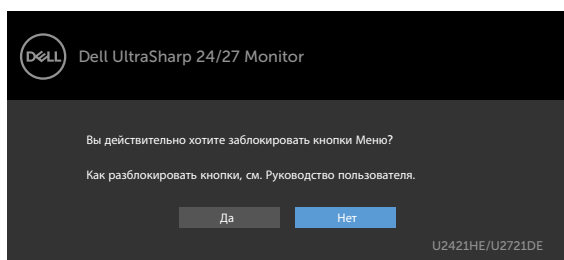

**2.** Выберите "Да" для блокировки кнопок. В следующей таблице приводится описание значков управления:

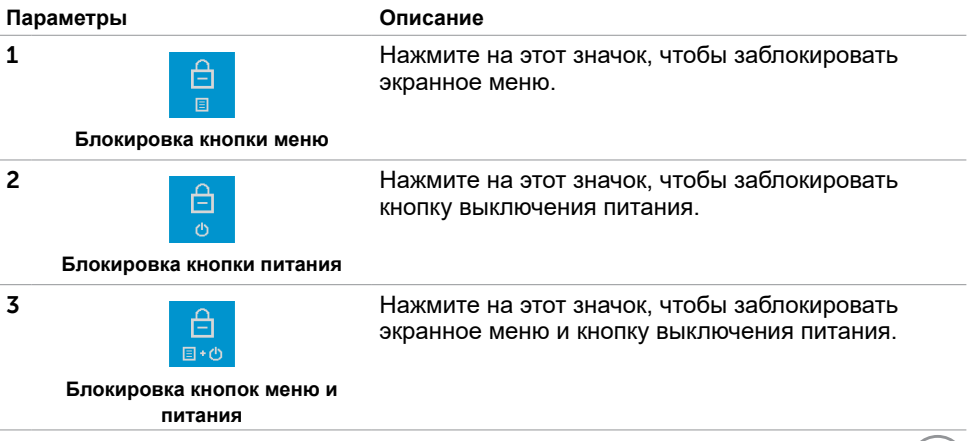

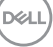

#### **Параметры Описание**

**4**

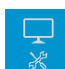

Нажмите на этот значок для запуска встроенной диагностики. См. ["Встроенная диагностика](#page-58-1)".

**Встроенная диагностика**

**3.** Удерживайте **• в** течение 4 секунд. Выберите следующую таблицу, в которой приводится описание значков снятия блокировки:

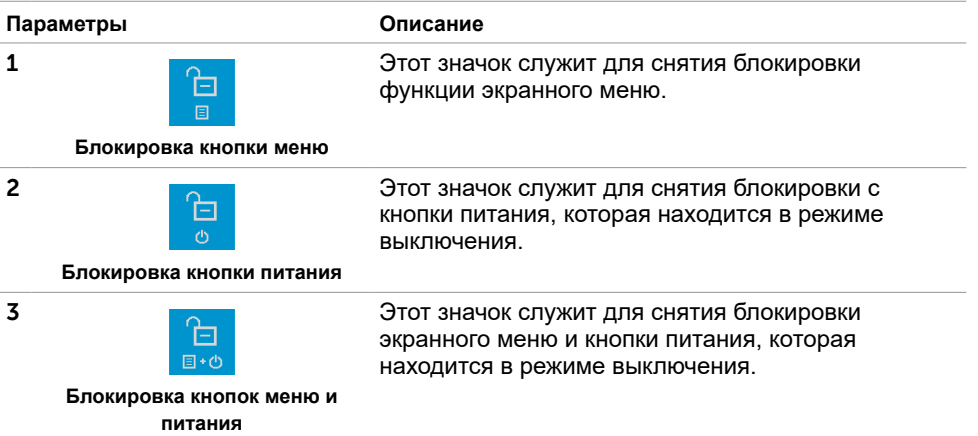

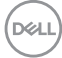

### **Кнопки‑на передней панели**

Используйте кнопки на передней панели монитора для настройки параметров изображения.

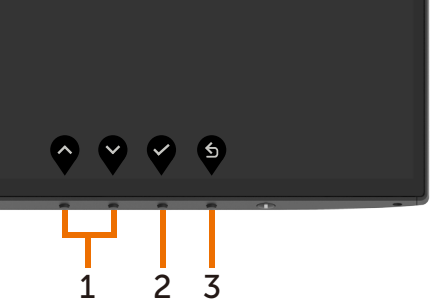

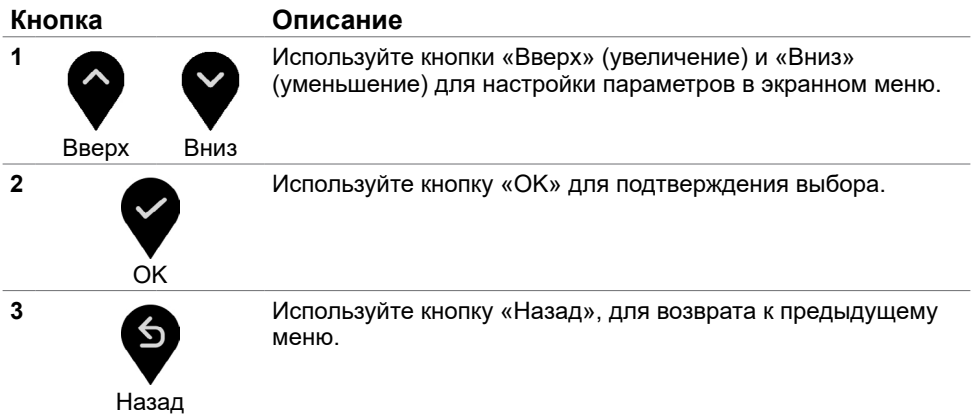

DELL

### <span id="page-39-2"></span><span id="page-39-0"></span>**Использование экранного меню**

### <span id="page-39-1"></span>**Доступ в систему меню**

**ПРИМЕЧАНИЕ.**Любые изменения, внесенные в экранном меню, автоматически сохраняются при переходе к другому пункту меню, выходе из экранного меню, а также автоматическом скрытии экранного меню.

**1** Нажмите кнопку для вызова главного экранного меню.

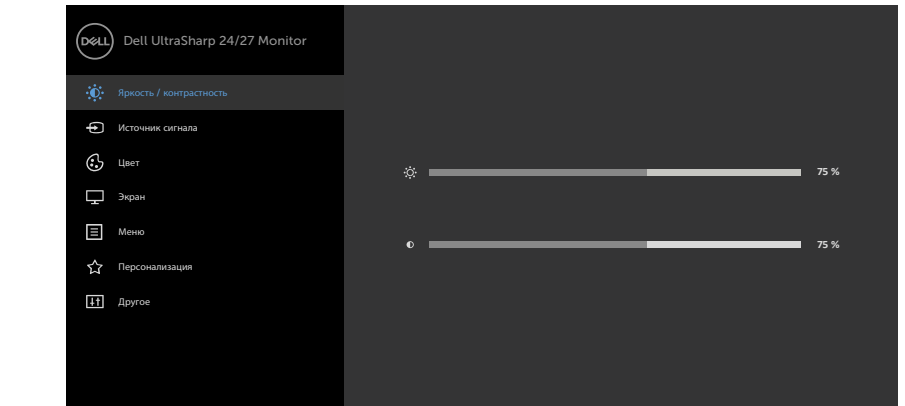

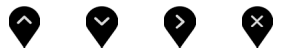

- **2** Используйте кнопки ♥ и ♥ для перемещения между пунктами меню. При переходе от одного параметра к другому будет выделяться название параметра.
- **3** Нажмите кнопку или и или один раз, чтобы активировать выделенный пункт.
- **4** С помощью кнопок ▼ и ▼ выберите требуемый параметр.
	- **5** Нажмите кнопку **Ф** для выбора регулятора, затем с помощью кнопок  $\bullet$  и  $\bullet$ измените настройку в соответствии с индикаторами в меню.
	- 6 Выберите , чтобы вернуться к предыдущему меню, или , чтобы принять и вернуться к предыдущему меню.

### **Пункты экранного меню**

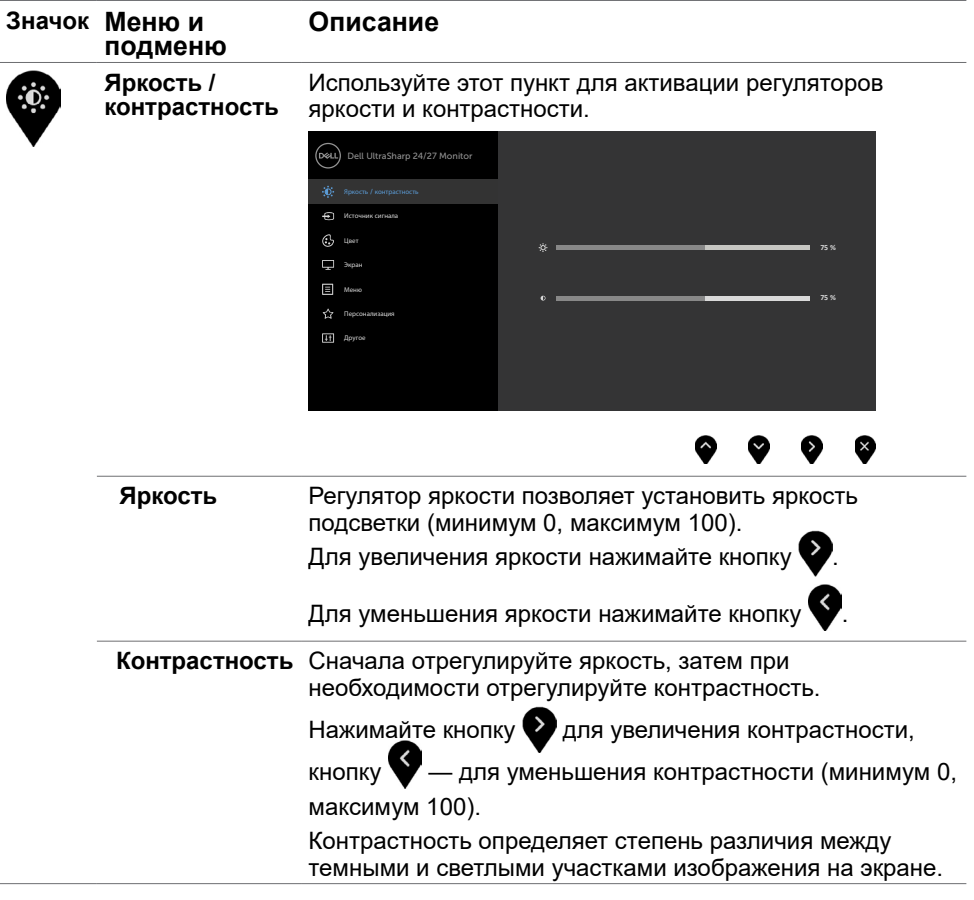

<span id="page-41-0"></span>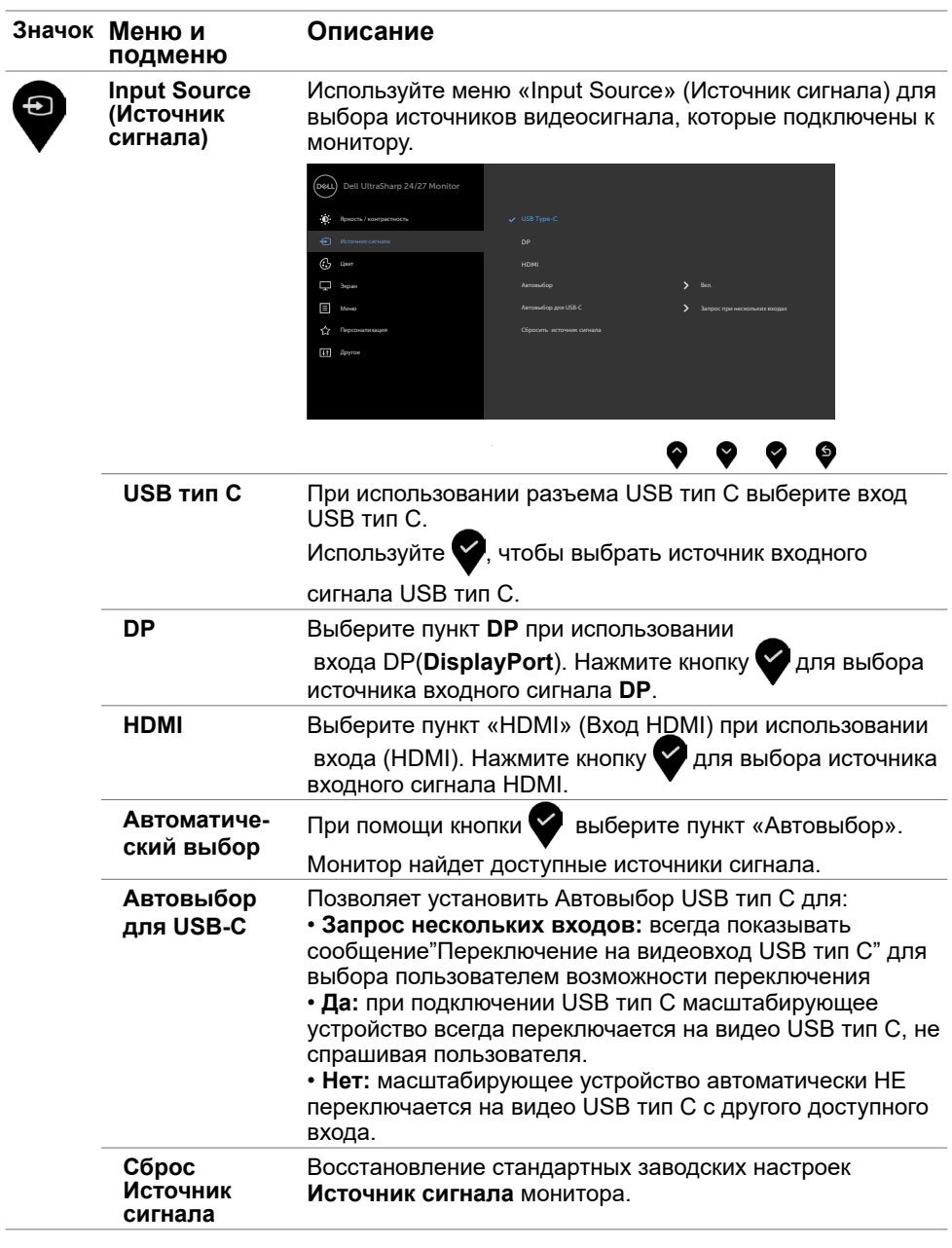

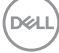

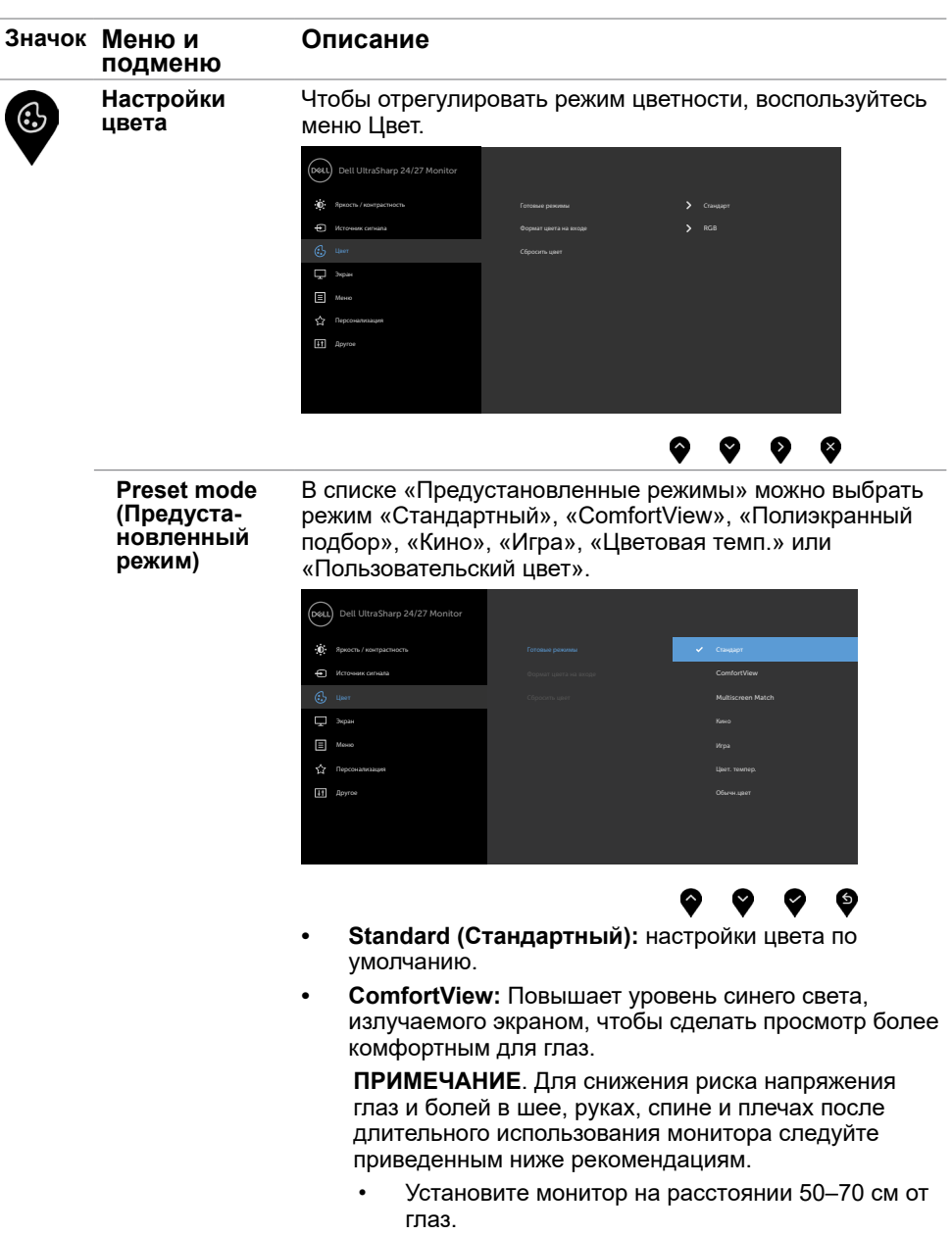

• Как можно чаще моргайте, чтобы увлажнять глаза при работе за монитором.

DELL

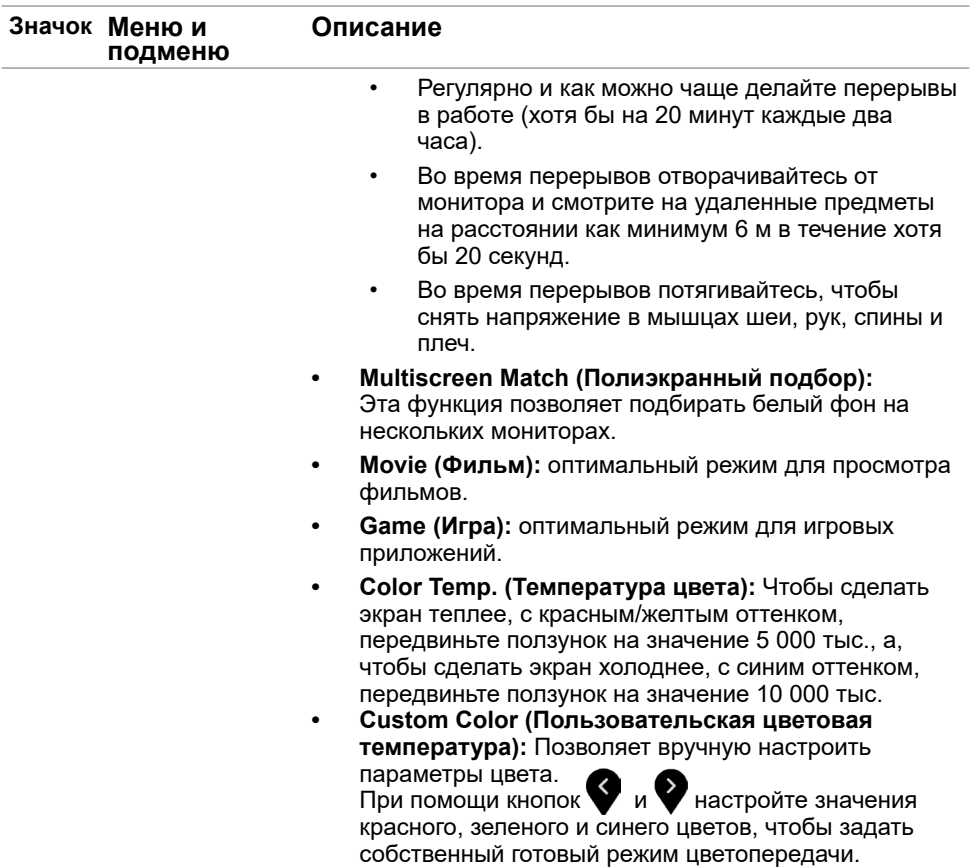

 $(1)$ 

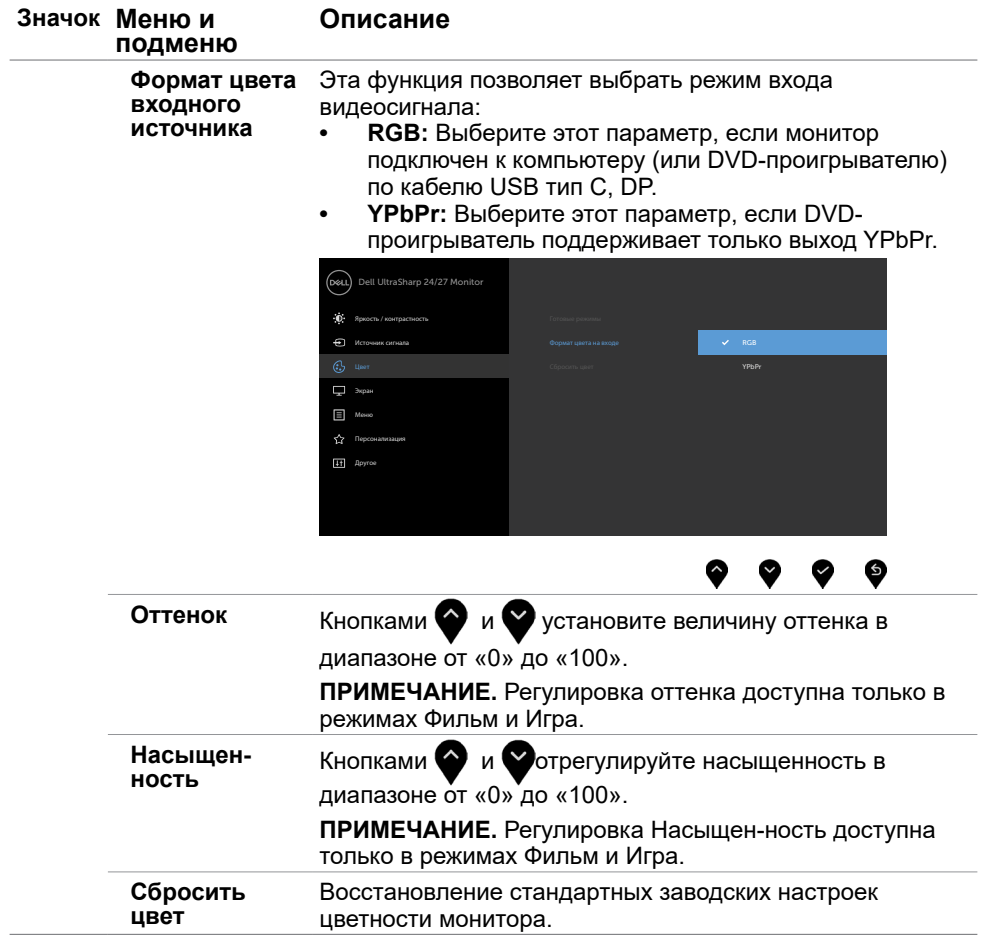

(DELL

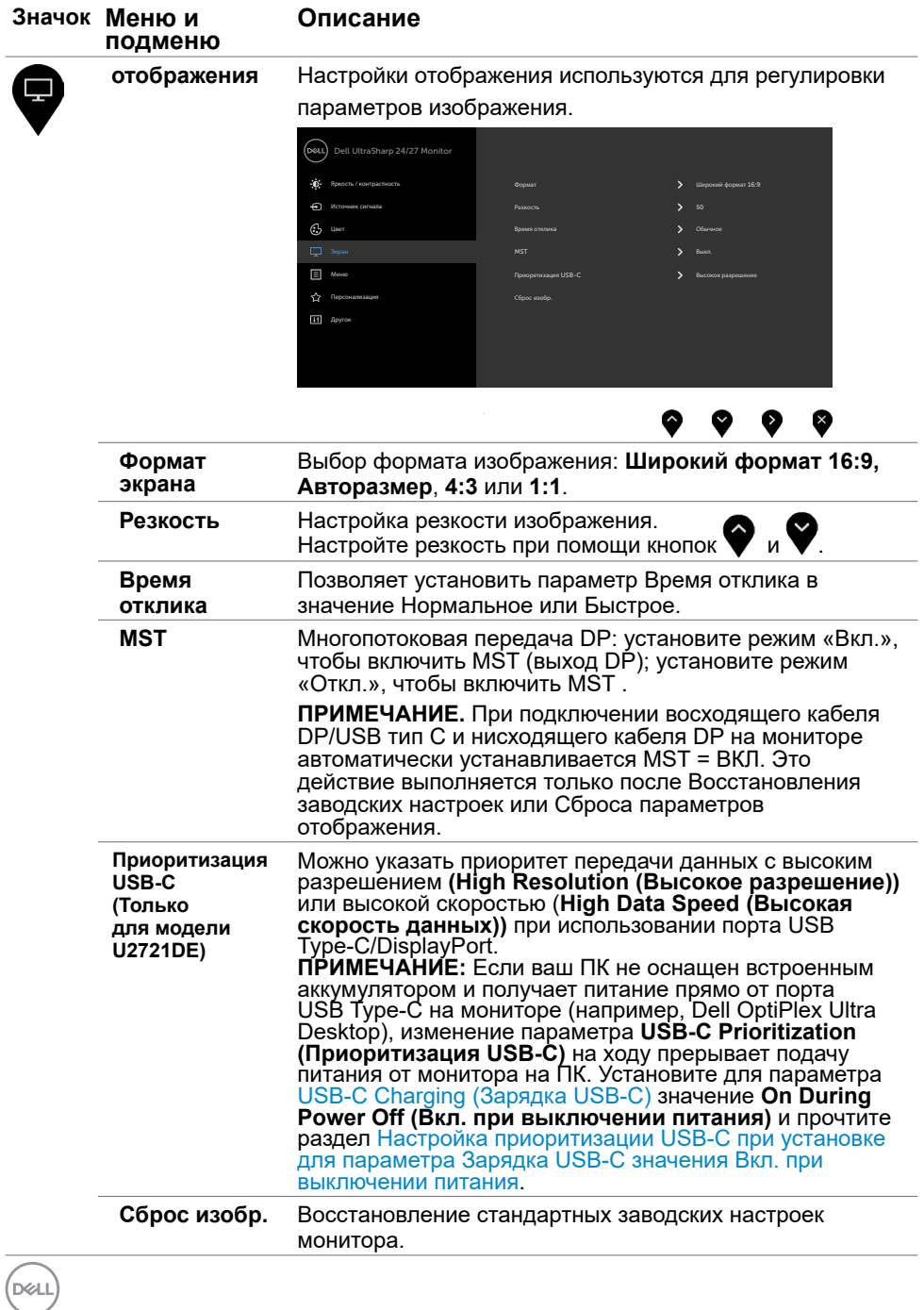

**46** | **Эксплуатация монитора**

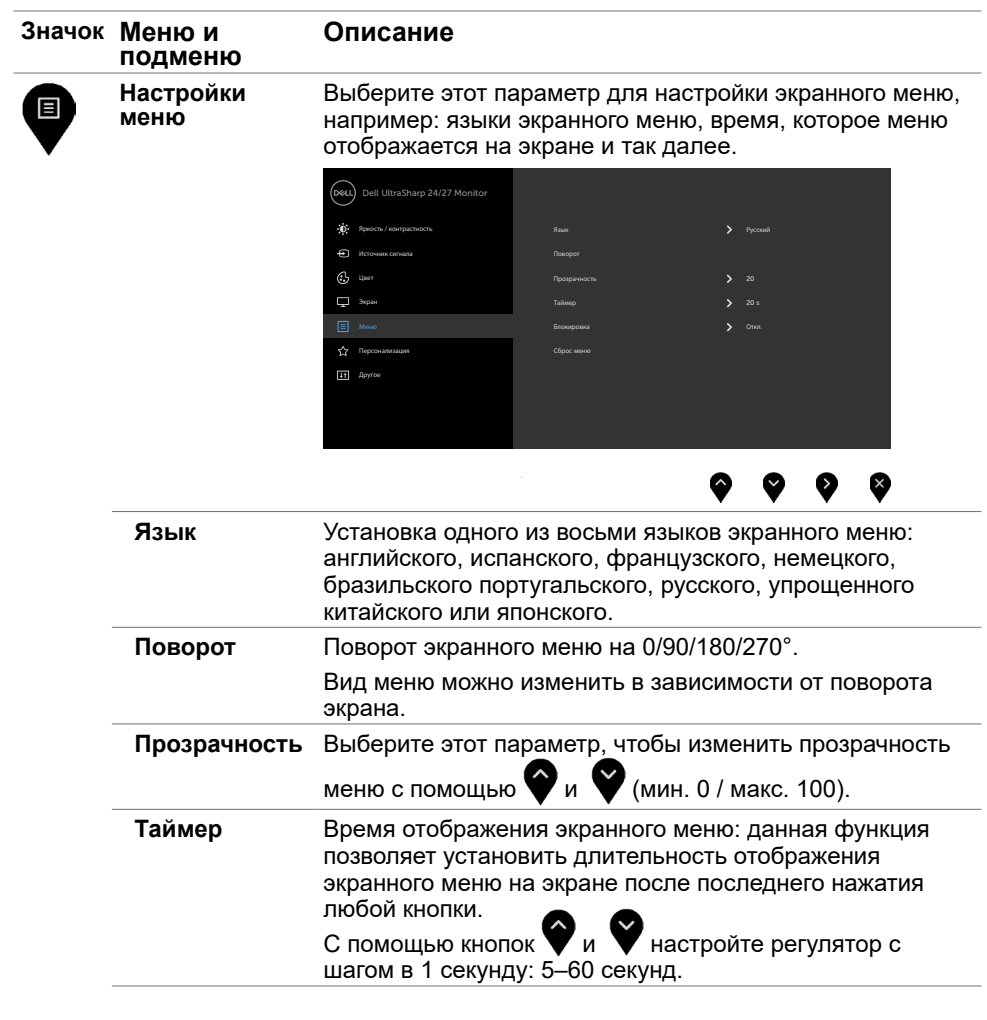

 $(\sim$ LL

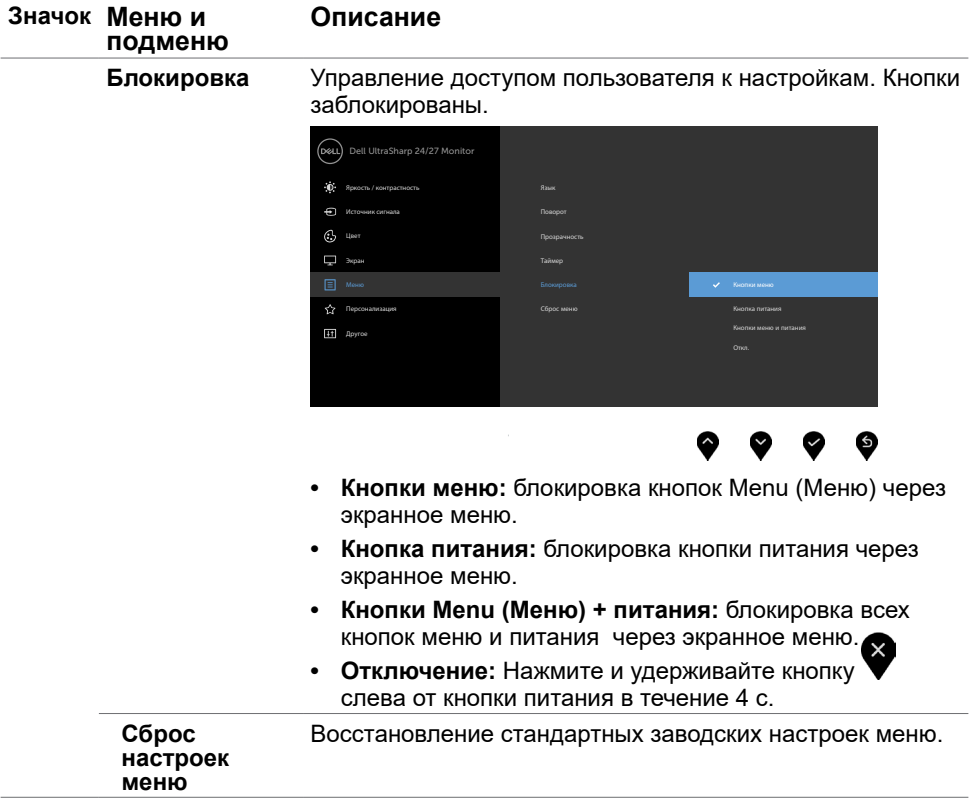

 $(PELL)$ 

<span id="page-48-0"></span>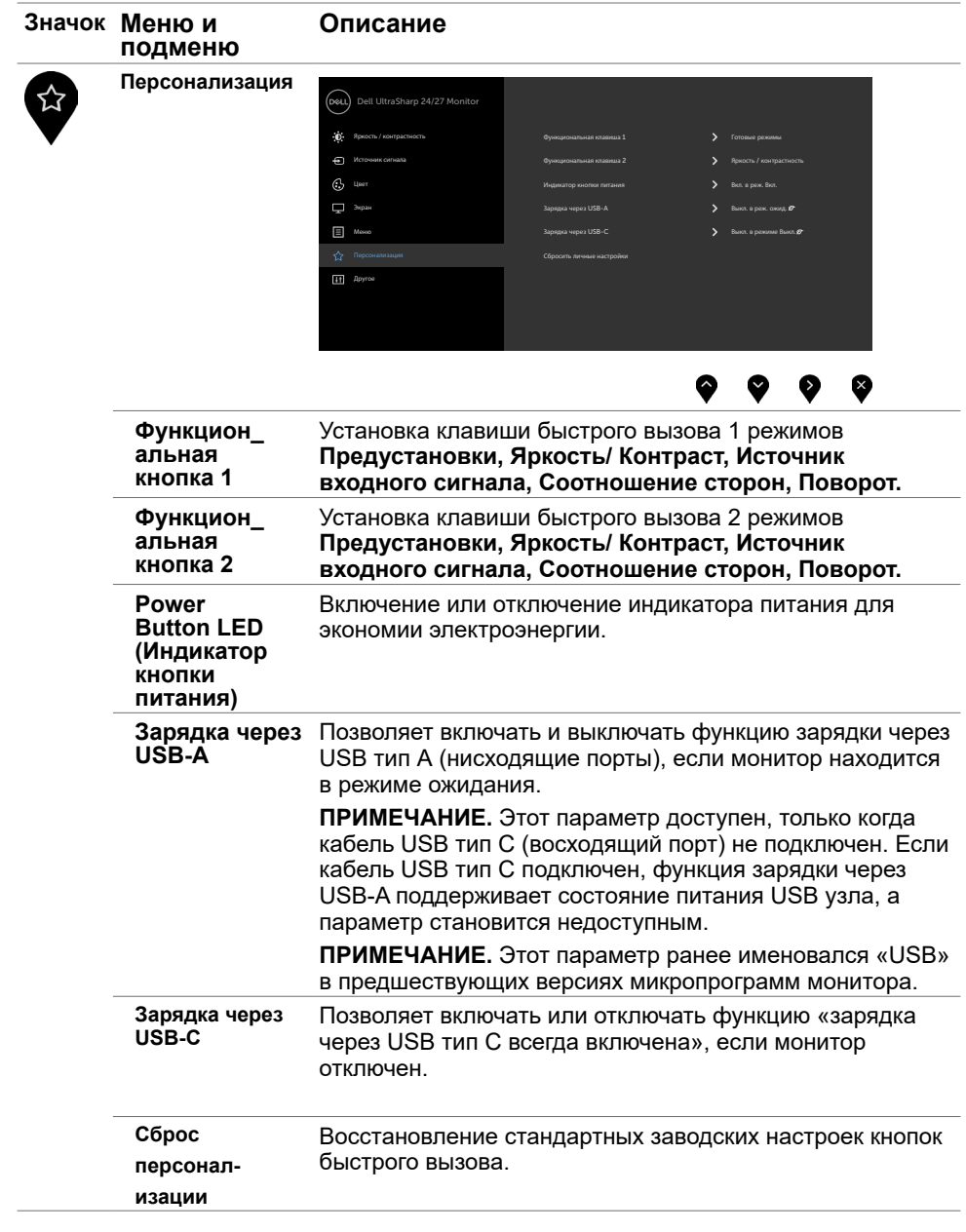

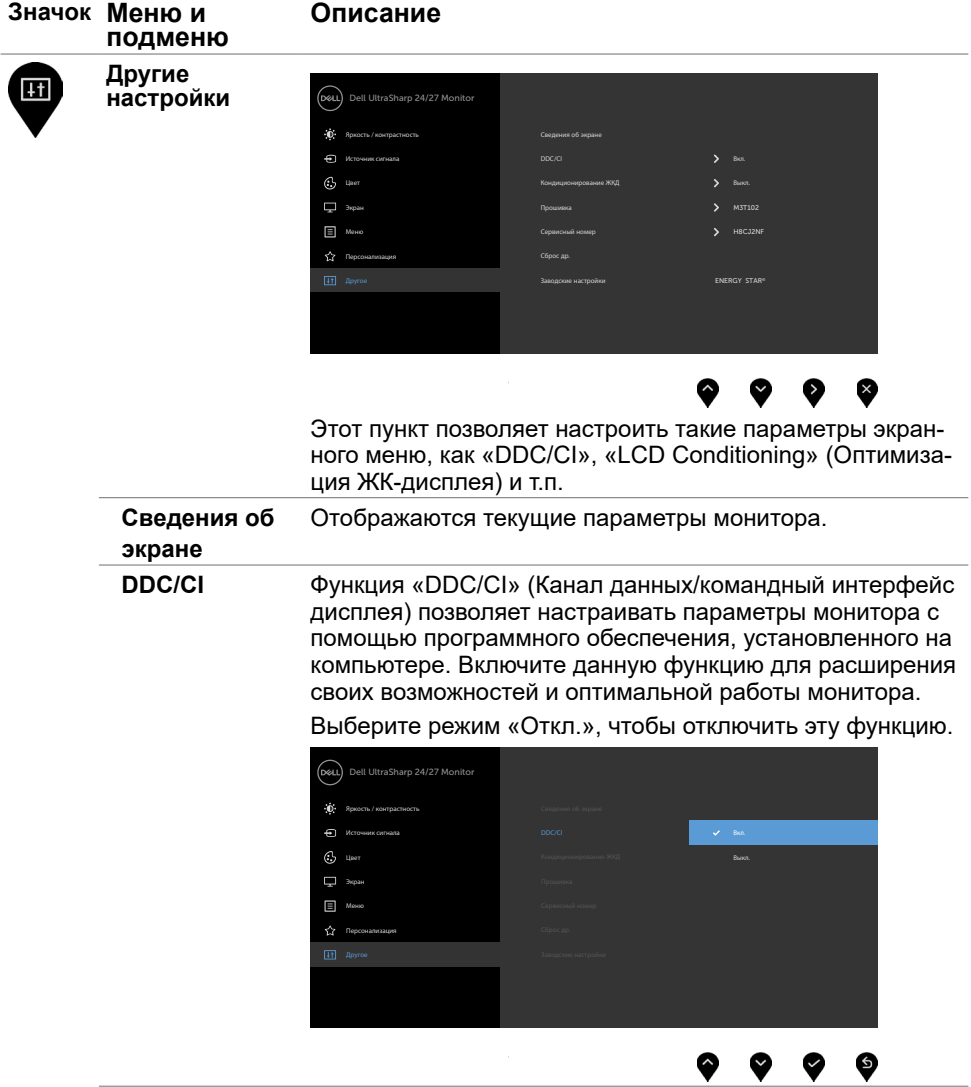

 $(PELL)$ 

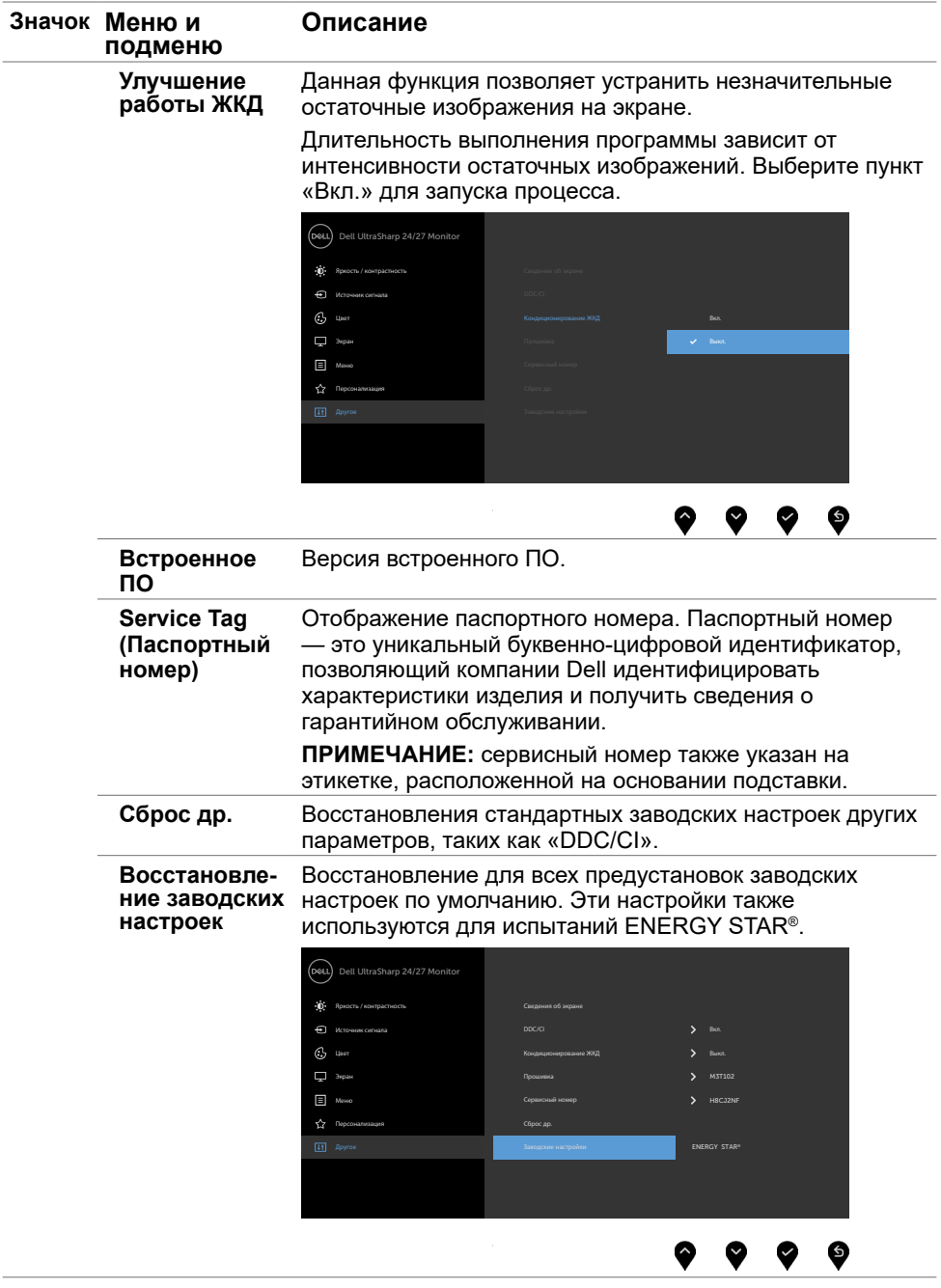

 $(\sim$ LL

### **Предупреждающие сообщения экранного меню**

Если монитор не поддерживает определенный режим разрешения, отображается приведенное ниже предупреждение.

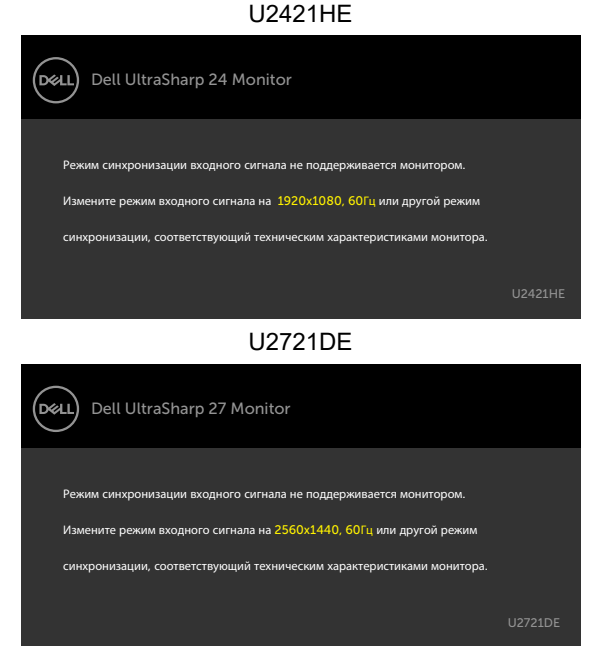

Это означает, что монитор не может произвести синхронизацию с получаемым от компьютера сигналом. Информацию о диапазонах частоты строк и кадров, применимых к данному монитору, см. в разделе [Технические характеристики](#page-9-1)  [монитора](#page-9-1). Рекомендуется разрешение 1920 x 1080 (U2421HE)/2560 x 1440 (U2721DE). Перед отключением функции DDC/CI отображается следующее предупреждение.

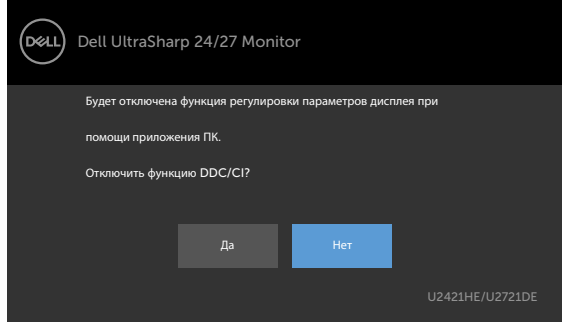

**D**EL

При переходе дисплея в режим ожидания отображается следующее сообщение.

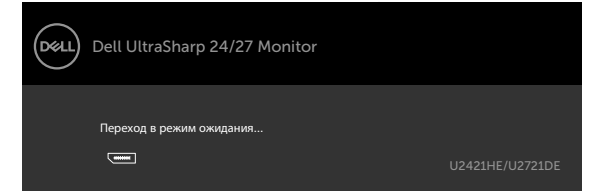

Включите компьютер и выведите монитор из спящего режима для входа в экранное [меню](#page-39-2). При нажатии любой кнопки, кроме кнопки питания, в зависимости от выбранного источника сигнала отображается одно из следующих предупреждений:

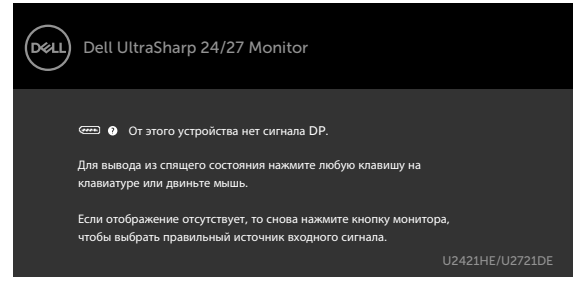

Если не выбран источник входного сигнала DP или USB тип C или не подключен соответствующий кабель, отображается плавающее диалоговое окно, показанное ниже.

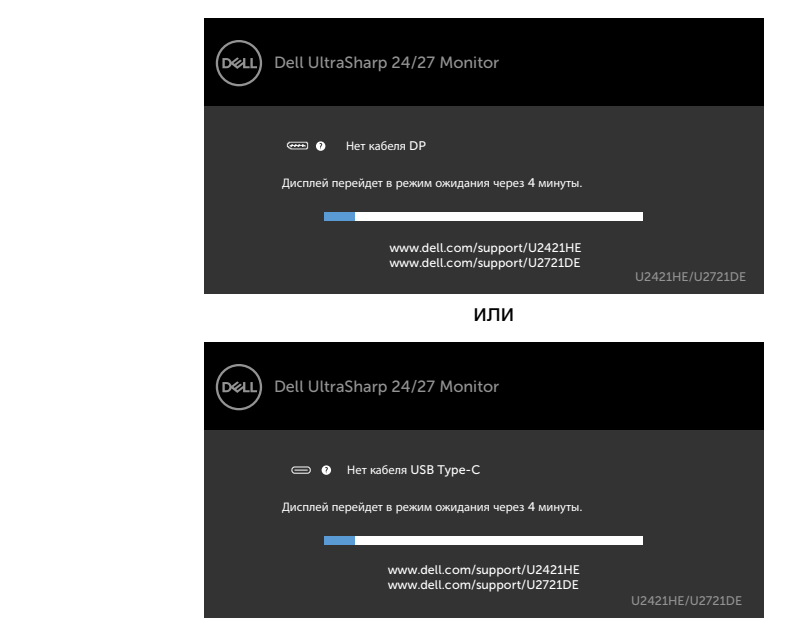

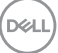

В перечисленных ниже случаях при подключении кабеля с поддержкой альтернативного режима DP alternate mode отображается сообщение.

- Если для автовыбора режима USB-C установлен режим запроса выбора из нескольких портов.
- Когда к монитору подключен кабель DP.

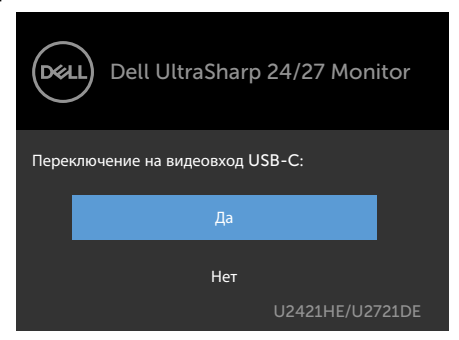

Если для параметра **USB-C Charging (Зарядка USB-C )** установлено значение **Off During Power Off (Выкл. при выключении питания)**:

• При выборе для элемента экранного меню **USB-C Prioritization (Приоритизация USB-C)** значения **High Resolution (Высокое разрешение)** в меню «Экран» появляется следующее сообщение:

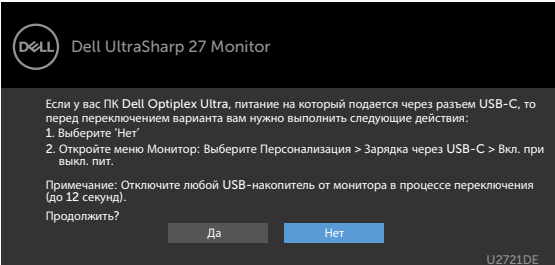

•При выборе для элемента экранного меню **USB-C Prioritization (Приоритизация USB-C)** значения **High Data Speed (Высокая скорость данных)** в меню «Экран» появляется следующее сообщение:

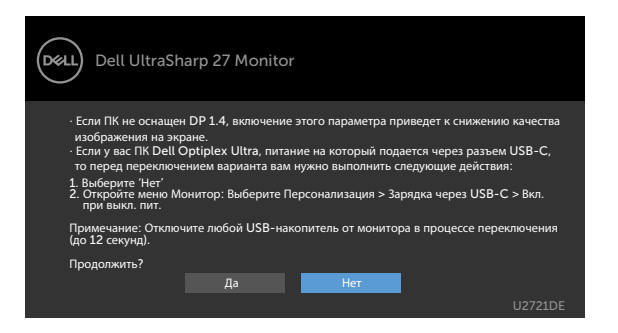

Если для параметра **USB-C Charging (Зарядка USB-C )** установлено **On During Power Off (Вкл. при выключении питания)**, то при выборе для элемента экранного меню **USB-C Prioritization (Приоритизация USB-C)** значения **High Resolution (Высокое разрешение)** или **High Data Speed (Высокая скорость данных)** в меню «Экран» появляется следующее сообщение:

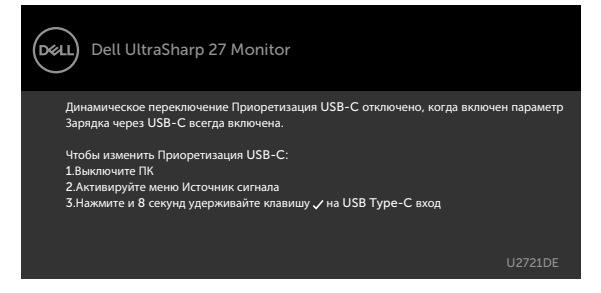

Если для параметра **USB-C Charging (Зарядка USB-C** установлено **Off During Power Off (Выкл. при выключении питания)** и для параметра **USB-C Prioritization (Приоритизация USB-C)** установлено **High Data Speed (Высокая скорость данных):**

• При выборе элементов экранного меню Factory Reset (Сброс параметров) в разделе Other (Другие) появляется следующее сообщение:

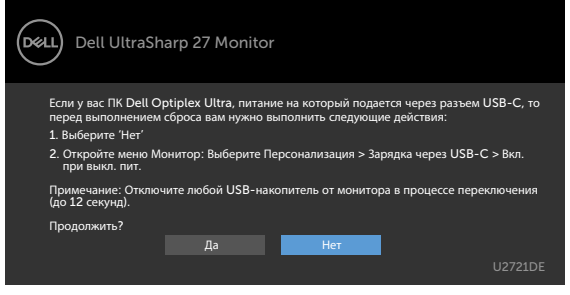

• При выборе элементов экранного меню Display Reset (Сброс экрана) в разделе Display (Экран) появляется следующее сообщение: **DELL** 

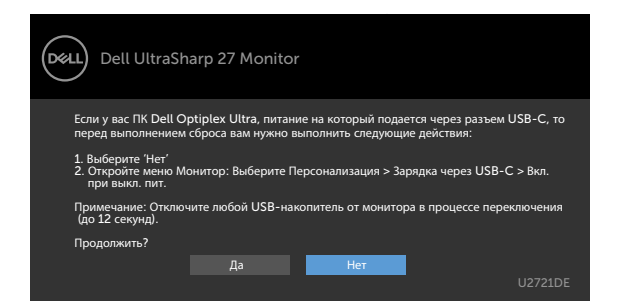

При выборе элементов экранного меню Вкл. в режиме ожидания в разделе Персонализация появляется следующее сообщение.

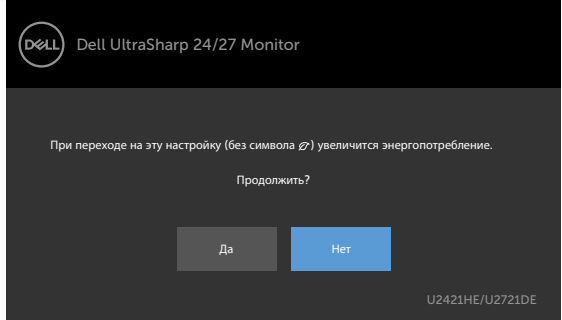

При установке уровня Яркость выше уровня по умолчанию в 75% появляется следующее сообщение.

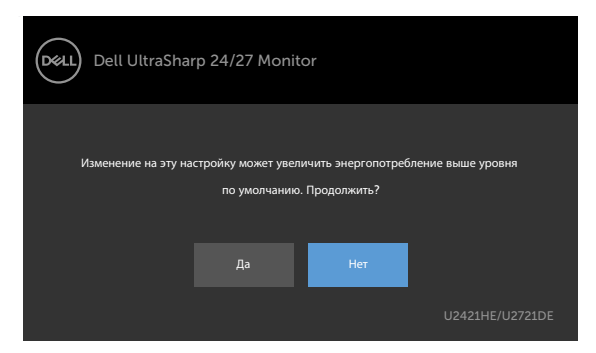

Если для параметра **USB-C Charging (Зарядка USB-C )** установлено **On During Power Off (Вкл. при выключении питания)** и для параметра USB-C Prioritization (Приоритизация USB-C) установлено **High Data Speed (Высокая скорость данных)**, то при выборе элементов экранного меню Factory Reset (Сброс параметров) в разделе Other (Другие) появляется следующее сообщение:

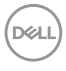

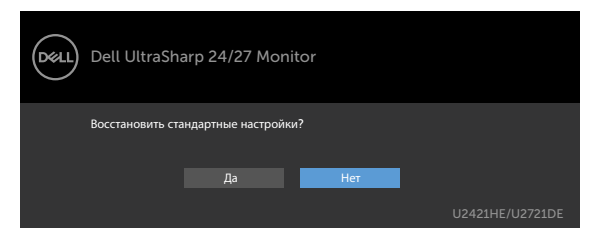

При выборе Yes (Да) для восстановления заводских настроек появляется следующее сообщение.

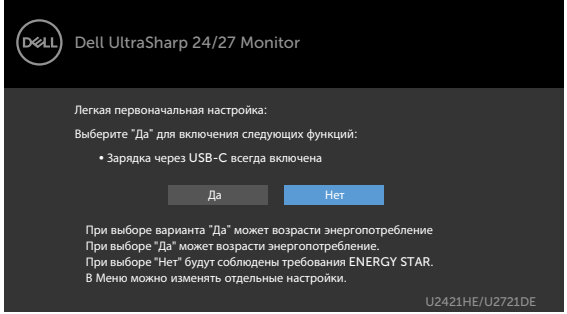

При выборе No (Нет) и выполнении второй операции **Factory Reset (Сброс параметров)** появляется следующее сообщение:

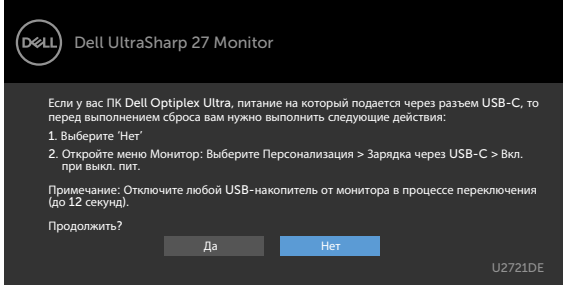

См. [Поиск и устранение неисправностей](#page-57-1) для получения подробной информации.

# <span id="page-57-1"></span><span id="page-57-0"></span>**Поиск и устранение неисправностей**

 **ОСТОРОЖНО!Перед началом выполнения каких-либо действий, указанных в этом разделе, выполните [Правила техники безопасности.](#page-65-2)**

### **Самотестирование**

Монитор оснащен функцией самотестирования, которая позволяет проверить его работоспособность. Если монитор и компьютер подключены надлежащим образом, но монитор остается темным, запустите функцию самотестирования монитора, выполнив следующие действия.

- **1** Выключите компьютер и монитор.
- **2** Отсоедините видеокабель на задней стороне компьютера. Для правильного проведения процедуры самотестирования отключите оба кабеля – цифровой и аналоговый – на задней панели компьютера.
- **3** Включите монитор.

На экране должно отобразиться плавающее диалоговое окно (на черном фоне), если монитор не определяет видеосигнал, но работает правильно. В режиме самотестирования индикатор питания горит белым светом. Кроме того, в зависимости от выбранного источника входного сигнала

одно из следующих диалоговых окон постоянно отображается на экране.

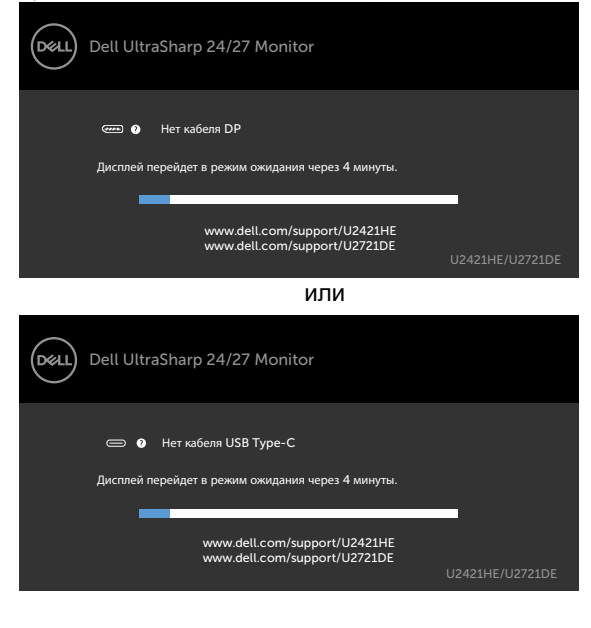

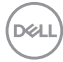

- <span id="page-58-0"></span>**4** Данное окно также отображается при нормальной работе системы, если видеокабель отсоединен или поврежден.
- **5** Отключите монитор и снова подсоедините видеокабель; затем включите компьютер и монитор.

Если на экране ничего нет после выполнения предыдущей операции, проверьте видеоконтроллер и компьютер, так как монитор работает исправно.

### <span id="page-58-1"></span>**Встроенная система диагностики**

Монитор оснащен встроенным инструментом диагностики, который поможет определить неисправный компонент: монитор, компьютер или видеокарту.

**ПРИМЕЧАНИЕ.** Можно запустить встроенную систему диагностики, если видеокабель отключен и монитор находится в режиме самотестирования.

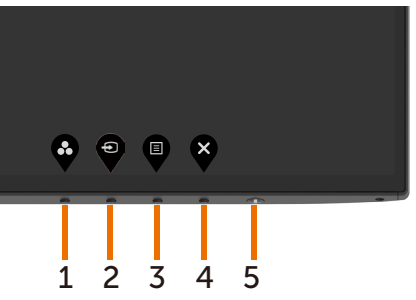

Для запуска встроенной системы диагностики выполните следующие действия.

- **1** Убедитесь, что экран чист (нет частиц пыли на поверхности экрана).
- **2** Отсоедините видеокабель на задней стороне компьютера или монитора. Монитор переходит в режим самотестирования.
- **3** Держите кнопку нажатой 1–5 секунд. Появится экран серого цвета.
- **4** Тщательно проверьте экран.
- **5** Нажмите Кнопку **1** на передней панели еще раз. Цвет экрана изменится на красный.
- **6** Проверьте экран.
- **7** Повторите шаги 5 и 6 для проверки отображения на зеленом, синем, черном и белом экранах.

Проверка завершена, если отображается белый экран. Для выхода снова нажмите Кнопку **1**.

Если не обнаружено каких-либо неисправностей экрана при использовании встроенной системы диагностики, значит, монитор работает исправно. Проверьте видеокарту и компьютер.

 **Поиск и устранение неисправностей** | **59**

**DEL** 

# <span id="page-59-1"></span><span id="page-59-0"></span>**Настройка приоритизации USB-C при установке для параметра Зарядка USB-C значения Вкл. при выключении питания**

Если для параметра [USB-C Charging \(Зарядка USB-C\)](#page-48-0) установлено **On During Power Off (Вкл. при выключении питания)**, на мониторе можно указать настройки параметра USB-C Prioritization (Приоритизация USB-C), только когда ПК выключен.

- **1** Убедитесь, что ПК выключен.
- **2** Нажмите любую кнопку управления, кроме кнопки питания, для вызова контекстного меню **Input Source (Источник входного сигнала)**.
- **3** Нажмите кнопку или  $\triangledown$  для выбора USB Type-C.

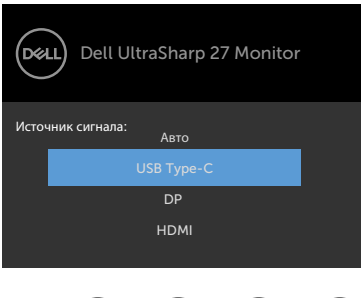

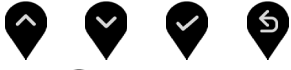

- **4** Нажмите и удерживайте кнопку примерно 8 секунд.
- **5** Появляется сообщение о настройке параметра USB-C Prioritization

(Приоритизация USB-C).

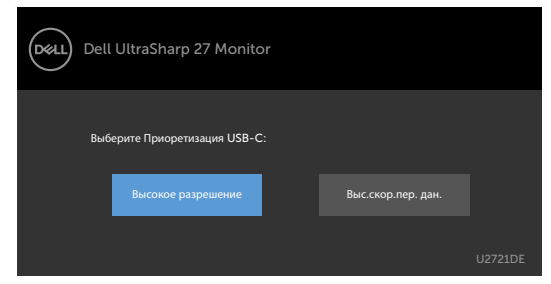

- **6** Кнопкой **Ф**или **О** укажите предпочтительный приоритет передачи данных.
- **7** Настройка вступает в силу после включения ПК.

# <span id="page-60-0"></span>**Общие проблемы**

В следующей таблице представлены способы решения распространенных проблем с монитором.

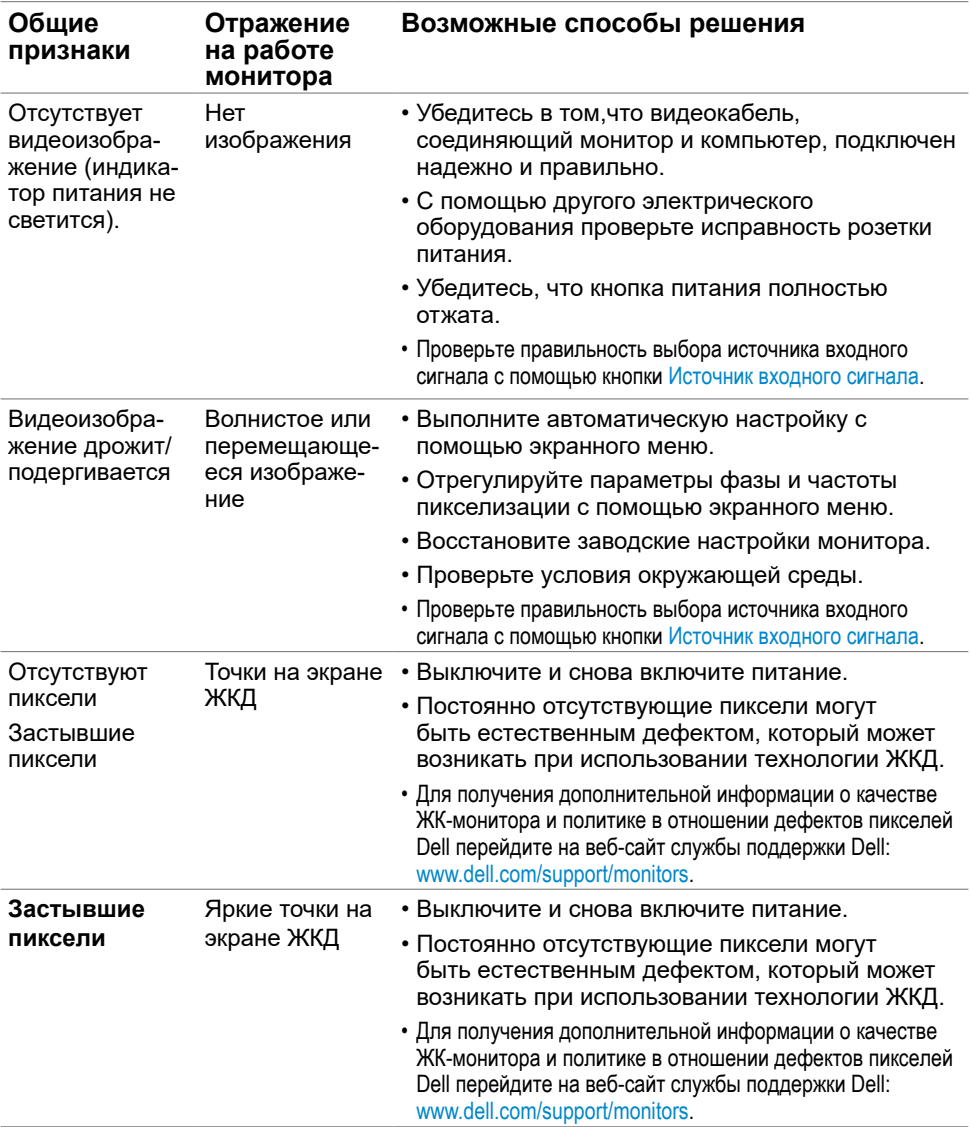

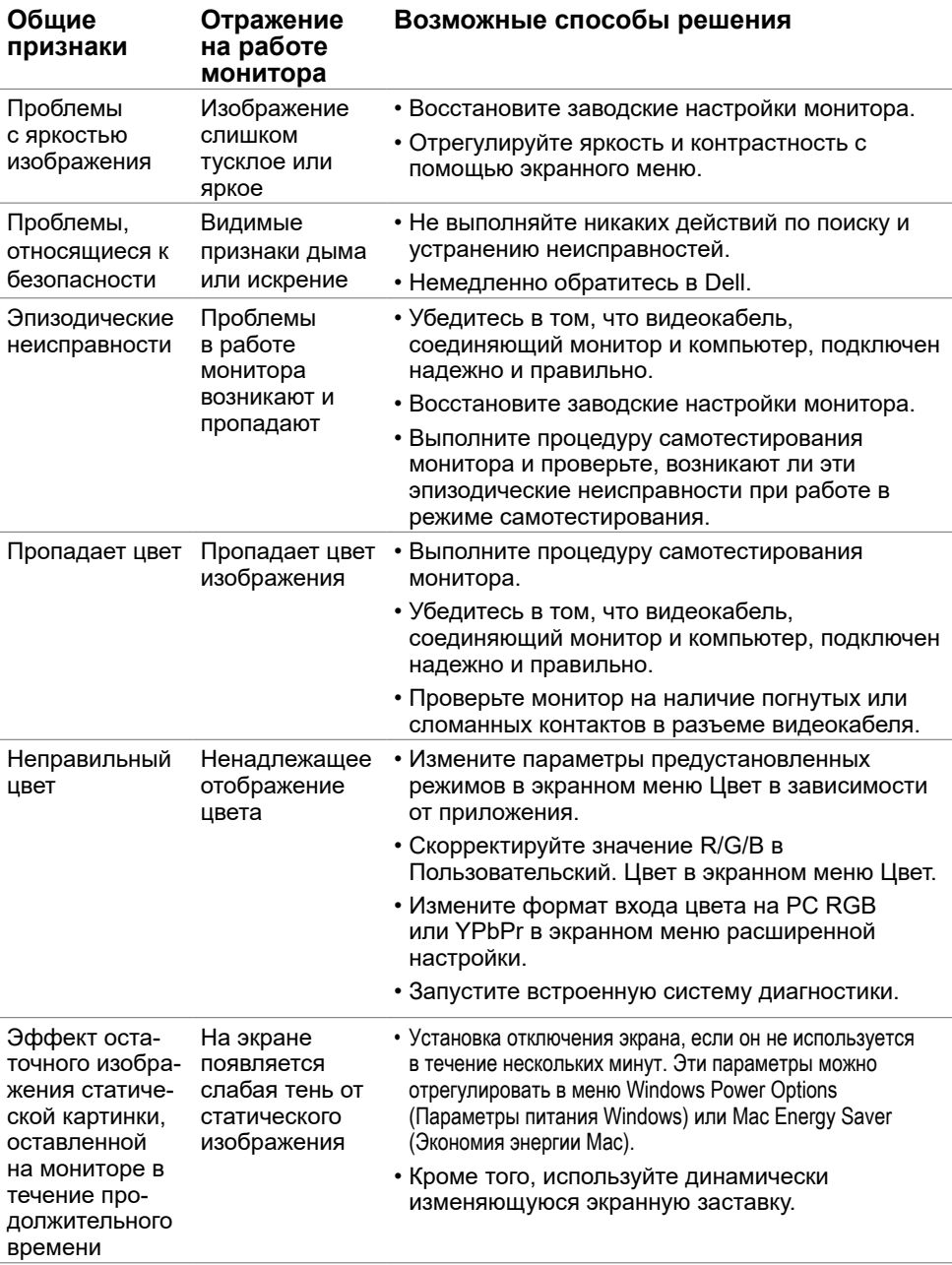

 $(\overline{DCL}$ 

#### **Неисправность Отражение на работе монитора Возможные способы решения** Изображение слишком малого размера Изображение отображается по центру экрана, но не заполняет всю область монитора • Проверьте Формат в экранном меню Параметры отображения. • Восстановите стандартные заводские настройки монитора. Не удается настроить параметры монитора с помощью кнопок на передней панели Экранное меню не отображается на экране • Отключите монитор, отсоедините кабель питания, подсоедините снова, затем включите монитор. Отсутствует входной сигнал при нажатии кнопок Отсутствует изображение, индикатор светится белым цветом. • Проверьте источник сигнала. Убедитесь, что компьютер не работает в режиме энергосбережения, передвинув мышь или нажав любую клавишу на клавиатуре. • Проверьте правильность подключения сигнального кабеля. При необходимости отключите и снова подключите сигнальный кабель. • Перезагрузите компьютер или видеопроигрыватель. Изображение не заполняет весь экран Изображение не заполняет экран по высоте или ширине • Из-за различий видеоформатов и форматов видеоизображения на DVD-дисках монитор может отображать изображение не на весь экран. • Запустите встроенную систему диагностики. Отсутствует изображение при использовании подключения USB тип С к компьютеру, ноутбуку и другим устройствам Пустой экран • Убедитесь, что интерфейс USB тип C устройства поддерживает режим DP alternate mode. • Проверьте, достаточно ли устройству зарядки мощностью 65 Ватт. • Интерфейс USB тип C устройства не поддерживает режим DP alternate mode. • Установите Windows в режим «Проецирование». • Убедитесь, что кабель USB тип C не поврежден.

### <span id="page-62-0"></span>**Проблемы, связанные с изделием**

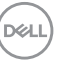

<span id="page-63-1"></span><span id="page-63-0"></span>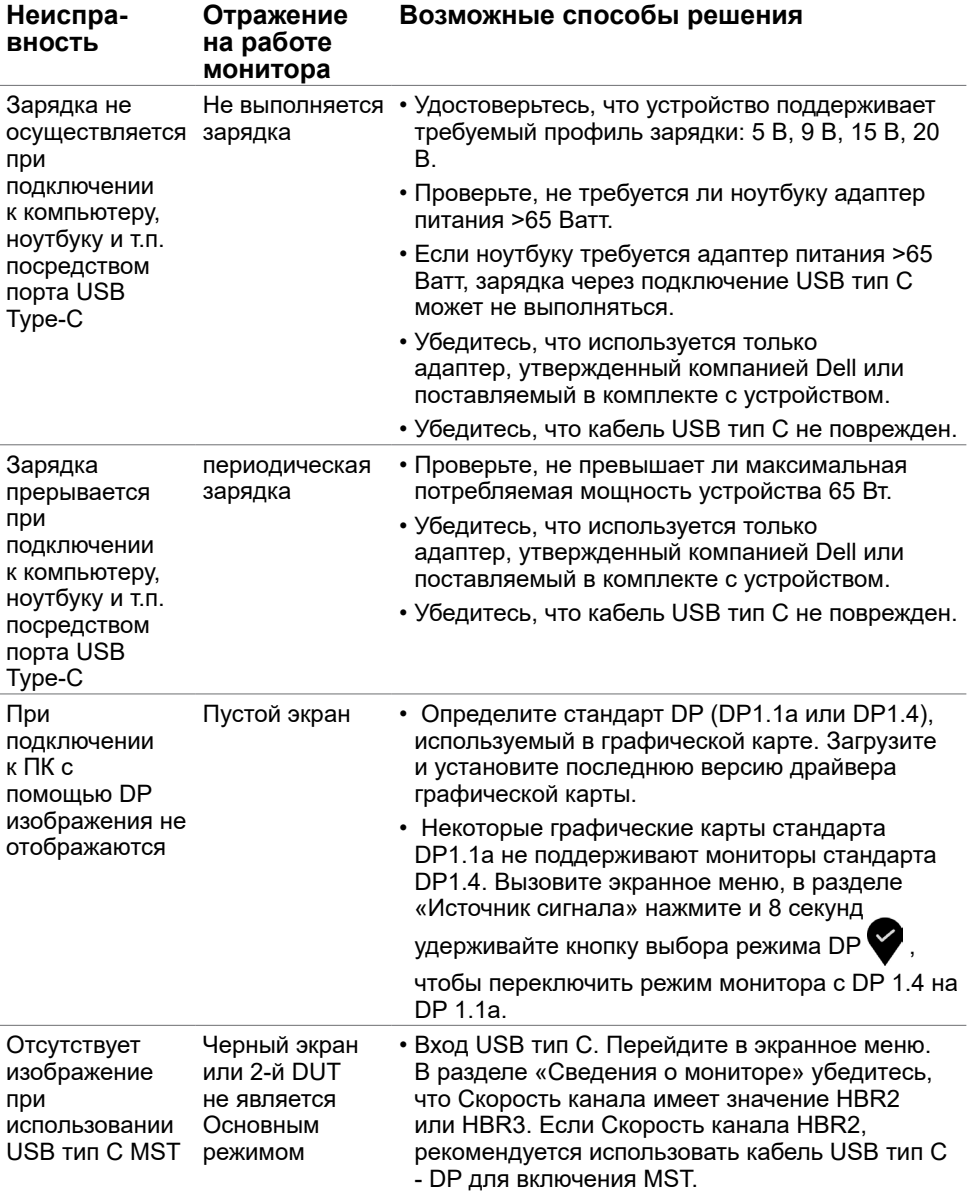

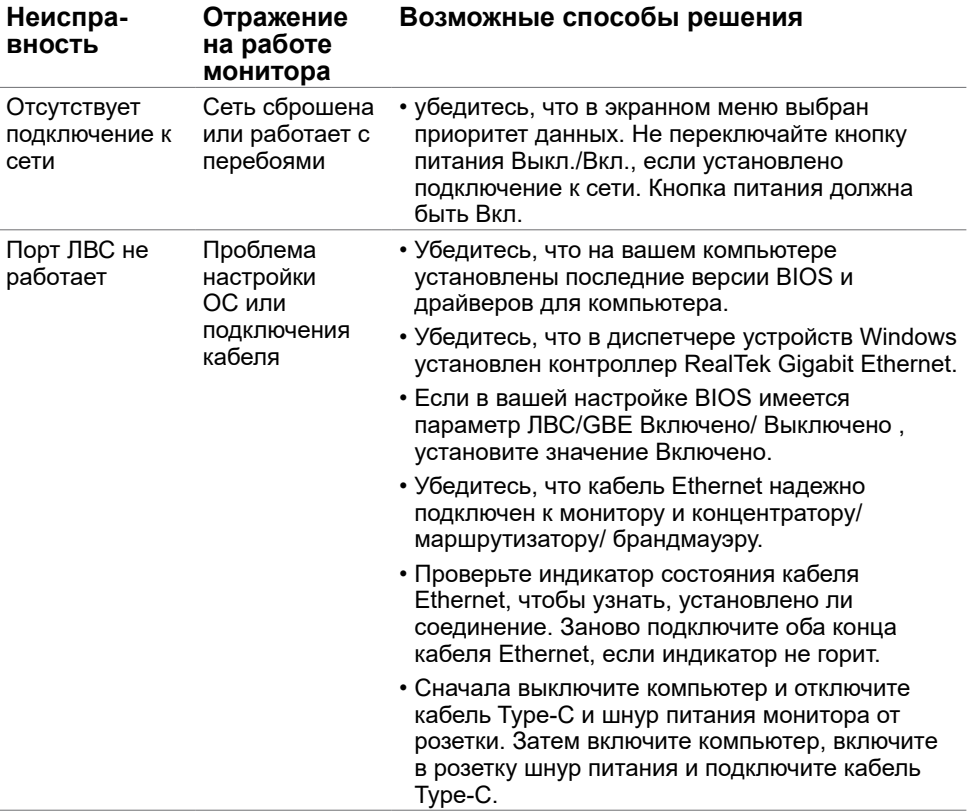

(DELL

<span id="page-65-0"></span> $\overline{a}$ 

# <span id="page-65-2"></span>**Правила техники безопасности**

Дисплеи с глянцевыми лицевыми панелями рекомендуется располагать так, чтобы предотвратить возникновение на лицевой панели нежелательных бликов и отражений от окружающих источников света и поверхностей.

 **ОСТОРОЖНО! Использование элементов управления, регулировок или процедур, отличных от указанных в данном руководстве, может стать причиной ударного воздействия, поражения электрическим током и/или механических повреждений.**

Правила техники безопасности см. в разделе «Безопасность, охрана окружающей среды, нормативные сведения».

### **Декларации соответствия требованиям Федеральной комиссии по связи (FCC, только для США) и другие нормативноправовые сведения**

Декларации соответствия требованиям FCC и другие нормативно-правовые сведения см. на веб-сайте о соответствии нормативным требованиям по адресу: www.dell.com/regulatory\_compliance.

# <span id="page-65-1"></span>**Обращение в компанию Dell**

Для покупателей в США: позвоните по тел. 800-WWW-DELL (800-999-3355).

**ПРИМЕЧАНИЕ.**Если отсутствует активное Интернет-подключение, можно найти соответствующую информацию в счете-фактуре, упаковочной ведомости, счете или в каталоге изделий Dell.

Dell обеспечивает поддержку и техобслуживание с помощью различных интерактивных услуг и услуг поддержки по телефону. Доступность таких услуг различается в разных странах и зависит от конкретного изделия, некоторые услуги могут быть недоступны в вашем регионе.

Получение онлайновой поддержки по использованию монитора:

Посетите веб-сайт www.dell.com/support/monitors.

Ниже приведен порядок обращения в компанию Dell по вопросам продаж, технической поддержки или послепродажного обслуживания.

- **1** Перейдите на веб-сайт по адресу: www.dell.com/support.
- **2** Выберите свою страну или регион из раскрывающегося меню «Выбор страны/ региона» в нижнем правом углу страницы.
- **3** Нажмите Связаться с нами рядом с раскрывающимся меню страны.
- **4** Выберите нужную услугу или ссылку на услугу.
- **5** Выберите более удобный для себя способ связи сотрудника компании Dell с вами.

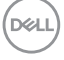

# <span id="page-66-0"></span>**База данных продукции ЕС, в которой представлена маркировка энергоэффективности и информационный листок изделия**

**U2421HE:** https://eprel.ec.europa.eu/qr/344902 **U2721DE:** https://eprel.ec.europa.eu/qr/344911

### **Настройка монитора**

### **Установка разрешения экрана 1920 x 1080 (U2421HE)/2560 x 1440 (U2721DE) (максимум)**

Для достижения наилучших рабочих характеристик установите разрешение дисплея **1920 x 1080 (U2421HE)/2560 x 1440 (U2721DE)** пикселей, выполнив следующие действия:

#### **В Windows Vista, Windows 7, Windows 8 или Windows 8.1:**

- **1** Только для Windows 8 или Windows 8.1: выберите плитку Рабочий стол, чтобы перейти к классическому рабочему столу. Для Windows Vista и Windows 7 пропустите этот шаг.
- **2** Щелкните правой кнопкой мыши на рабочем столе и выберите пункт «Разрешение экрана».
- **3** Щелкните раскрывающийся список Разрешение экрана и выберите пункт **1920 x 1080 (U2421HE)/2560 x 1440 (U2721DE)**.
- **4** Нажмите кнопку «OK».

#### **В Windows 10:**

- **1** Щелкните правой кнопкой мыши на рабочем столе и выберите «параметров дисплея».
- **2** Нажмите **Дополнительные настройки**.
- **3** Щелкните выпадающий список экранного разрешения и выберите параметр **1920 x 1080 (U2421HE)/2560 x 1440 (U2721DE)**.
- **4** Нажмите **Применить**.

Если вы не увидите рекомендуемого разрешения в качестве варианта, необходимо обновить драйвер графической карты. Выберите сценарий, который лучше всего описывает используемую систему и следуйте указанным инструкциям.

**D**&LI

### **Компьютер Dell**

- **1** Перейдите на веб-сайт по адресу: www.dell.com/support, введите метку обслуживания компьютера и загрузите новейший драйвер для используемой видеокарты.
- **2** После установки драйверов графического адаптера попробуйте снова установить разрешение **1920 x 1080 (U2421HE)/2560 x 1440 (U2721DE)**.

Если не удается установить разрешение **1920 x 1080 (U2421HE)/2560 x 1440 (U2721DE)**, обратитесь в компанию Dell™ для получения информации о графических адаптерах, поддерживающих данное разрешение.

### **Компьютер, изготовленный не компанией Dell**

#### **В Windows Vista, Windows 7, Windows 8 или Windows 8.1:**

- **1** Только для Windows 8 или Windows 8.1: выберите плитку Рабочий стол, чтобы перейти к классическому рабочему столу. Для Windows Vista и Windows 7 пропустите этот шаг.
- **2** Правой кнопкой мыши щелкните рабочий стол и выберите **Персонализация**.
- **3** Щелкните **Изменить параметры отображения**.
- **4** Щелкните **Расширенные настройки**.
- **5** Определите изготовителя видеокарты, проверив описание сверху окна (например, NVIDIA, AMD, Intel и т. д.).
- **6** Посетите веб-сайт изготовителя видеокарты для получения обновленного драйвера (например, www.amd.com ИЛИ www.nvidia.com).
- **7** После установки драйверов графического адаптера попробуйте снова установить разрешение **1920 x 1080 (U2421HE)/2560 x 1440 (U2721DE)**.

#### **В Windows 10:**

- **1** Щелкните правой кнопкой мыши на рабочем столе и выберите «параметров дисплея».
- **2** Нажмите **Дополнительные настройки**.
- **3** Нажмите **Настройки видеоадаптера**.
- **<sup>4</sup>** Определите изготовителя видеокарты, проверив описание сверху окна (например, NVIDIA, AMD, Intel и т. д.).
- **5** Посетите веб-сайт изготовителя видеокарты для получения обновленного драйвера (например, www.amd.com ИЛИ www.nvidia.com).
- **6** После установки драйверов графического адаптера попробуйте снова установить разрешение **1920 x 1080 (U2421HE)/2560 x 1440 (U2721DE)**.

**ПРИМЕЧАНИЕ.** Если не удается установить рекомендуемое разрешение, обращайтесь к изготовителю компьютера или приобретите графический адаптер с поддержкой рекомендуемого видеоразрешения.

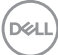

# <span id="page-68-0"></span>**Рекомендации по обслуживанию**

#### **Очистка монитора**

**ОСТОРОЖНО! Перед очисткой монитора отключите кабель питания монитора от электрической розетки.**

 **ВНИМАНИЕ! Перед очисткой монитора прочтите следующие [указания](#page-65-2)  [по правилам безопасности](#page-65-2).**

Для обеспечения максимальной эффективности следуйте указанным инструкциям при распаковке, очистке или эксплуатации монитора.

- Для очистки антистатического экрана немного смочите ткань водой. По возможности используйте специальную ткань для очистки экранов или раствор, подходящий для антистатического покрытия. Не используйте бензин, растворитель, аммиак, абразивные очистители или сжатый воздух.
- Для очистки монитора используйте ткань, слегка смоченную теплой водой. Не используйте какие-либо моющие средства, так как они оставляют матовую пленку на мониторе.
- • Если обнаружите белый порошок при распаковке монитора, протрите его тканью.
- Обращайтесь с монитором осторожно, так на темных мониторах царапины и потертости заметны сильнее, чем на светлых мониторах.
- Для поддержания оптимального качества изображения монитора используйте динамически изменяющуюся экранную заставку и выключайте монитор, если он не используется.

### **Этот ярлык и информация предназначены только для Узбекистана**

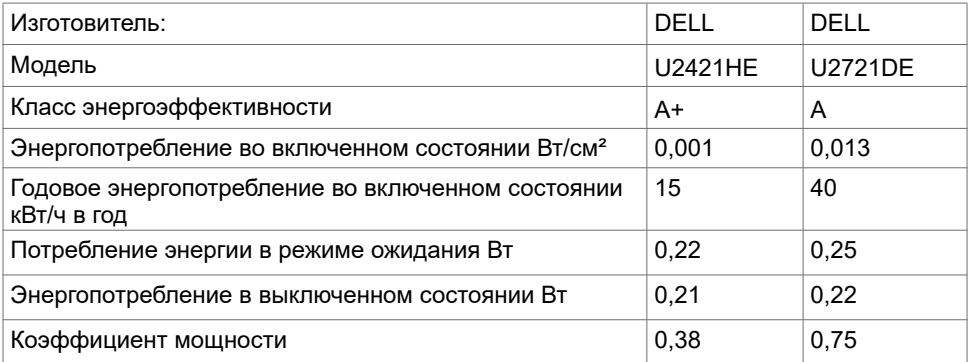

**DEL**